# **Allworx® ConnectTM Server Family**

### **Installation Guide**

Version F Updated June 21, 2018

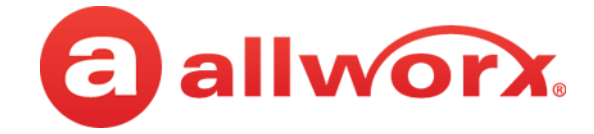

# **Allworx® ConnectTM Server Family**

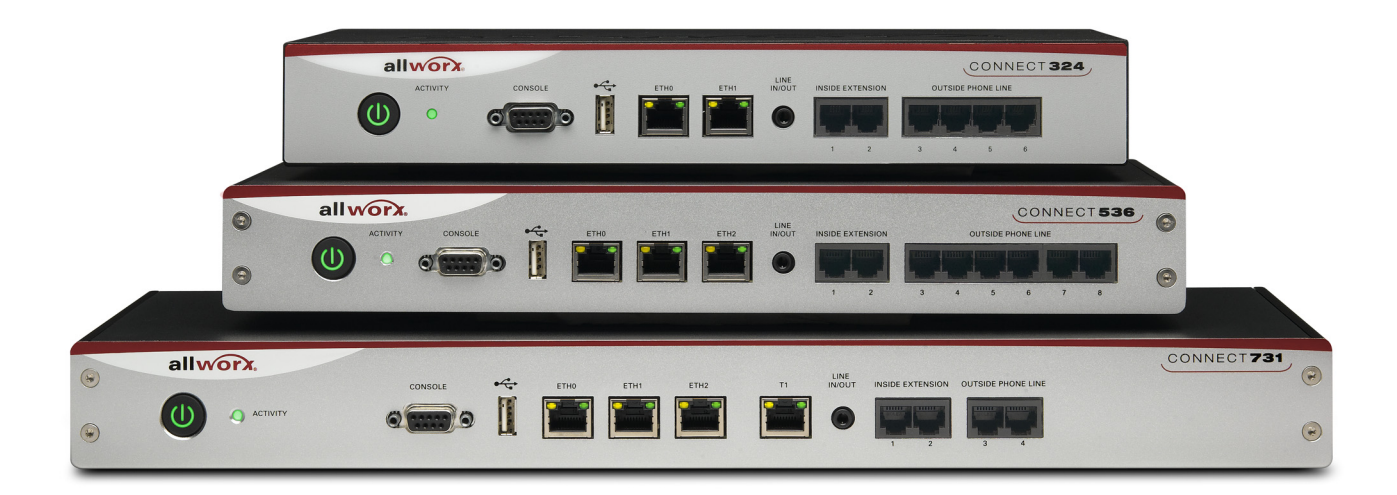

### **Installation Guide**

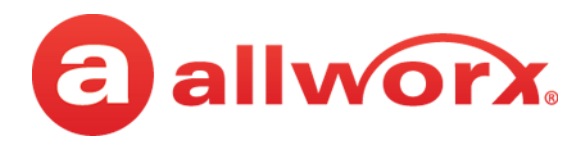

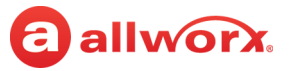

# **Copyright**

#### **Documentation**

©2017 Allworx Corp, a Windstream company. All rights reserved. No part of this publication may be reproduced, stored in a retrieval system, or transmitted, in any form or by any means, electronic, mechanical, photocopy, recording, or otherwise without the prior written permission of Allworx Corp.

#### **Software**

Software in this product is Copyright 2017 Allworx Corp, a Windstream company, or its vendors. All rights are reserved. The software is protected by United States of America copyright laws and international treaty provisions applicable worldwide. Under such laws, the licensee is entitled to use the copy of the software incorporated with the instrument as intended in the operation of the product in which it is embedded. The software may not be copied, decompiled, reverse-engineered, disassembled, or otherwise reduced to human-perceivable form. This is not the sale of the software or any copy of the software; all right, title, ownership of the software remains with Allworx or its vendors.

### **Warranty**

This warranty shall not apply to any products to the extent the defect or non-conformance is due to (A) accident, alteration, abuse, misuse, or repair not performed by Allworx, (B) storage other than specified, (C) failure to comply with applicable environmental requirements for the products.

### **Environmental Conditions**

Allworx servers and phones:

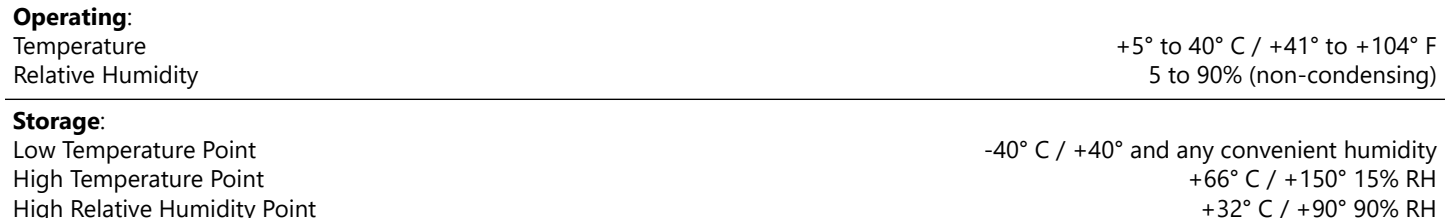

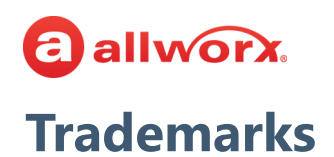

#### The following trademarks are owned by Allworx:

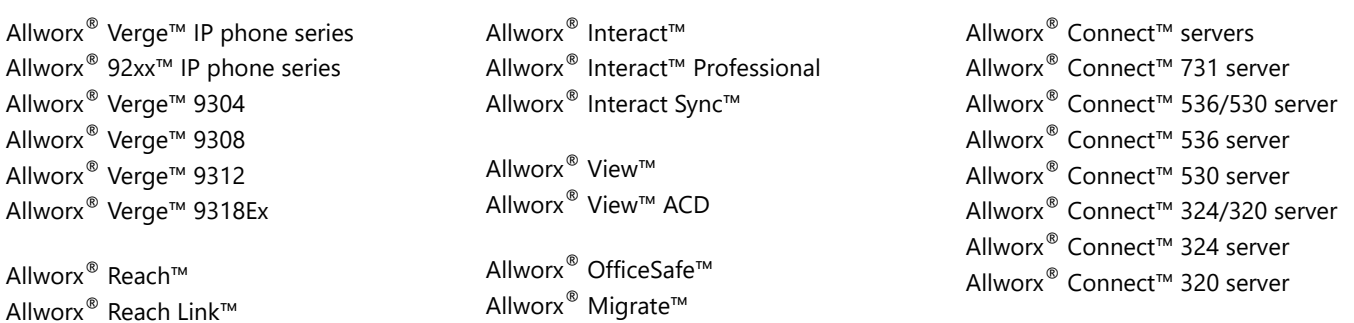

### **Revision History**

Allworx® Extend™

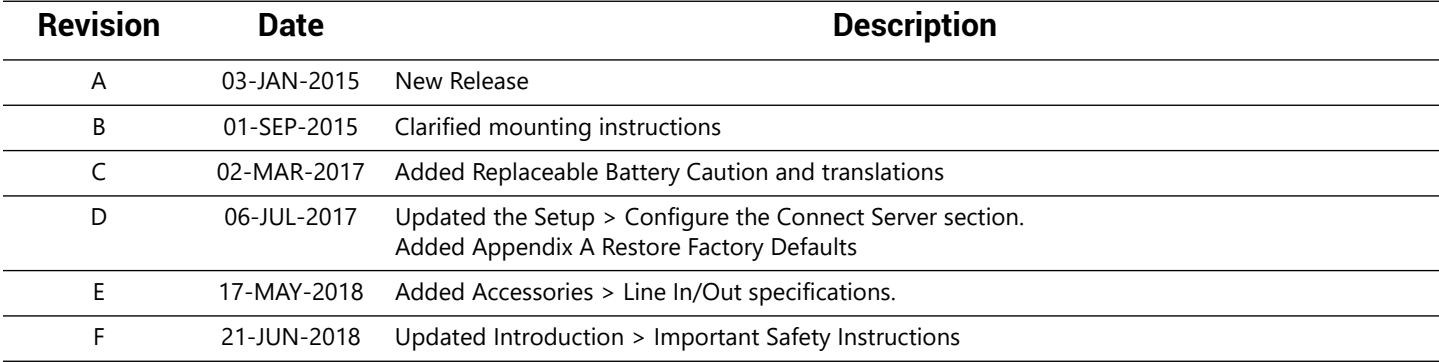

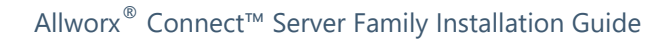

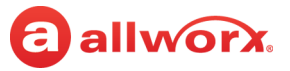

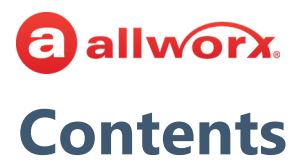

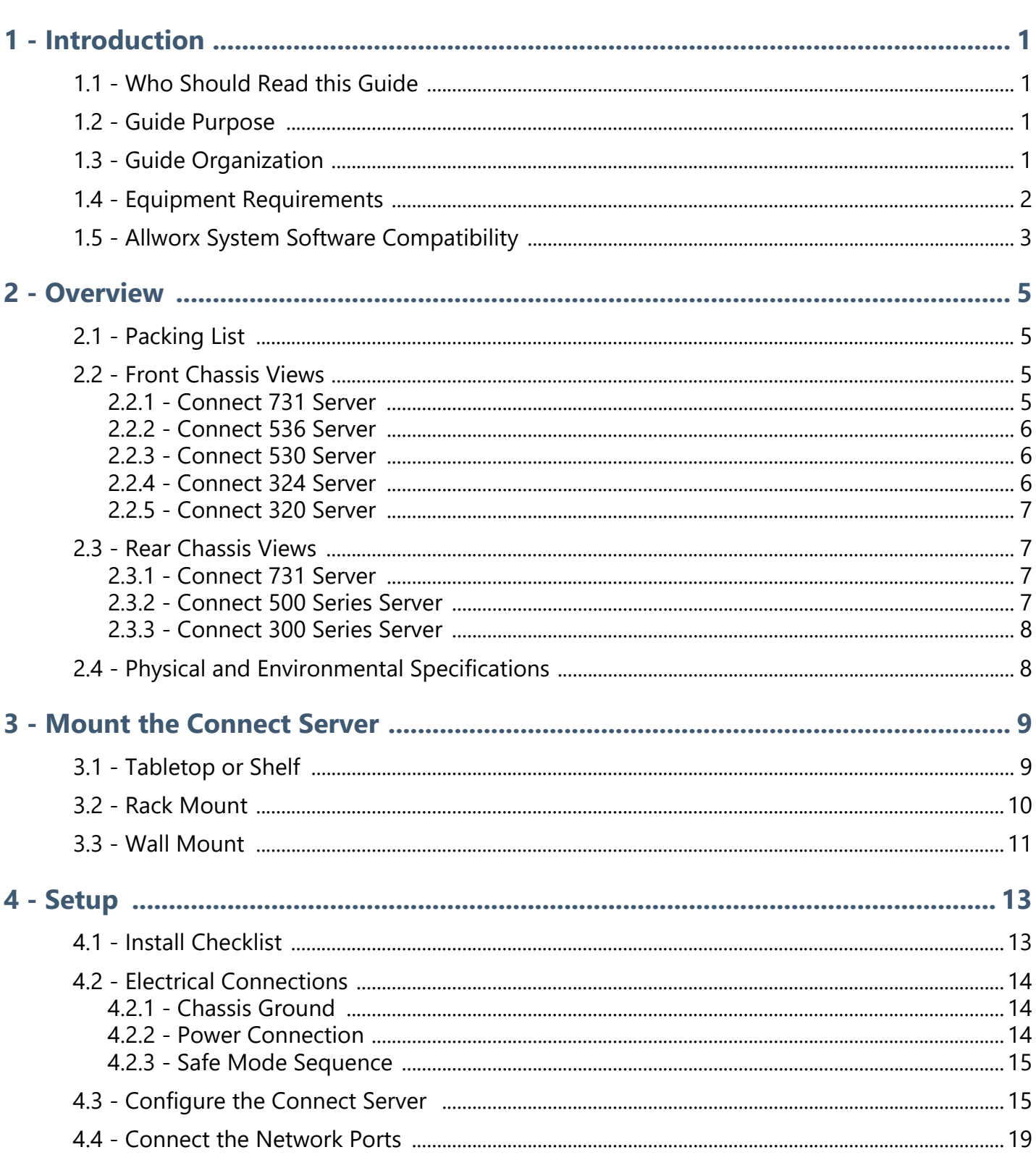

# allworx

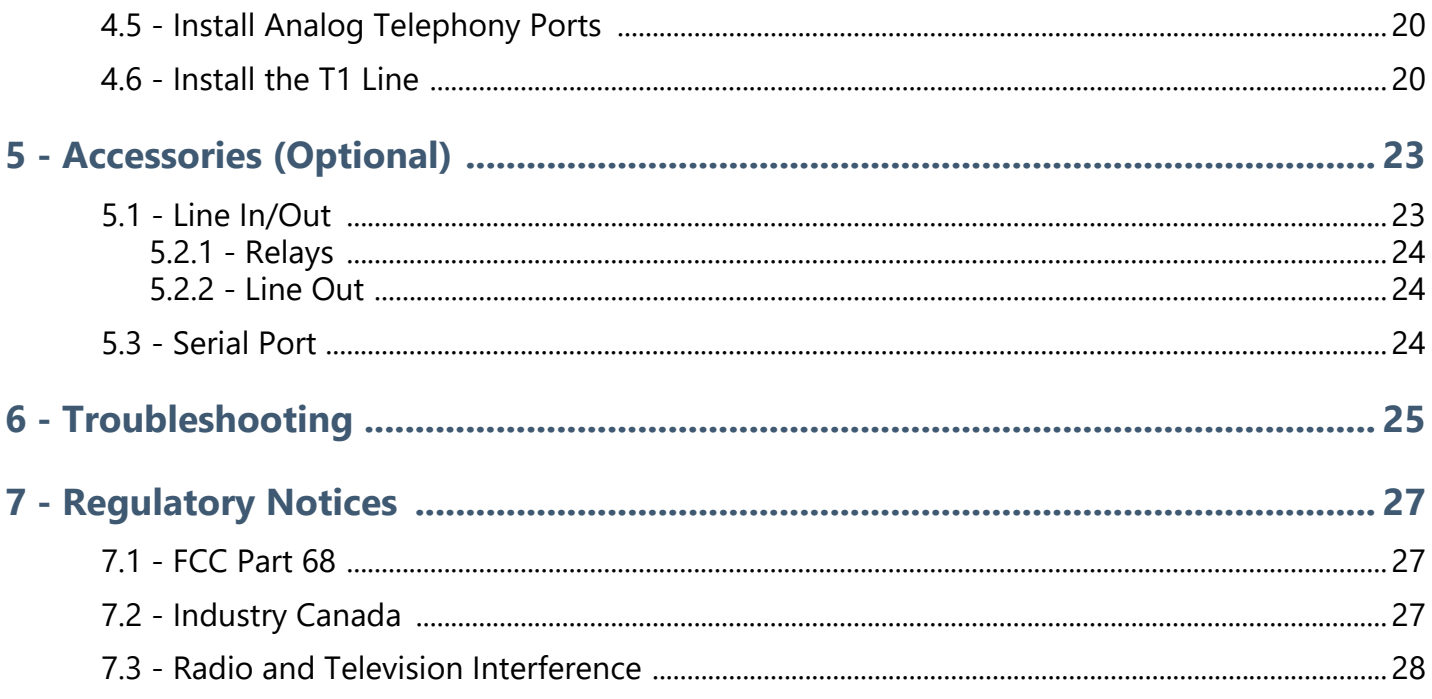

# allworx.

# <span id="page-8-0"></span>**Chapter 1 Introduction**

The Allworx  $\mathcal{R}$  Connect<sup>TM</sup> Server Family Installation Guide instructs Allworx administrators on the setup and installation of the Connect server:

- unpacking the Connect server and accessories.
- mounting the Connect server:
	- on a tabletop or shelf.
	- in a rack.
	- on a wall.
- performing electrical connections.
- configuring the Connect server.
- connecting the network ports.
- installing telephones.
- installing T1 (Connect server model 731 only).
- connecting accessories.

### <span id="page-8-1"></span>**1.1 Who Should Read this Guide**

This guide is for Allworx administrators that:

- install and maintain Allworx servers.
- understand computer networking and basic telephony.
- completed the Allworx Partner technical training.

### <span id="page-8-2"></span>**1.2 Guide Purpose**

The purpose this guide is to advise Allworx administrators on the set up, configuration, and installation of a Connect server.

## <span id="page-8-3"></span>**1.3 Guide Organization**

This guide describes:

- requirements necessary to perform the operations described within the document.
- steps necessary to setup and install the Connect server.

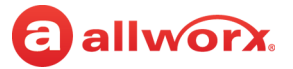

## <span id="page-9-0"></span>**1.4 Equipment Requirements**

The table below is a complete list of equipment and requirements necessary to perform all operations identified in this Installation Guide.

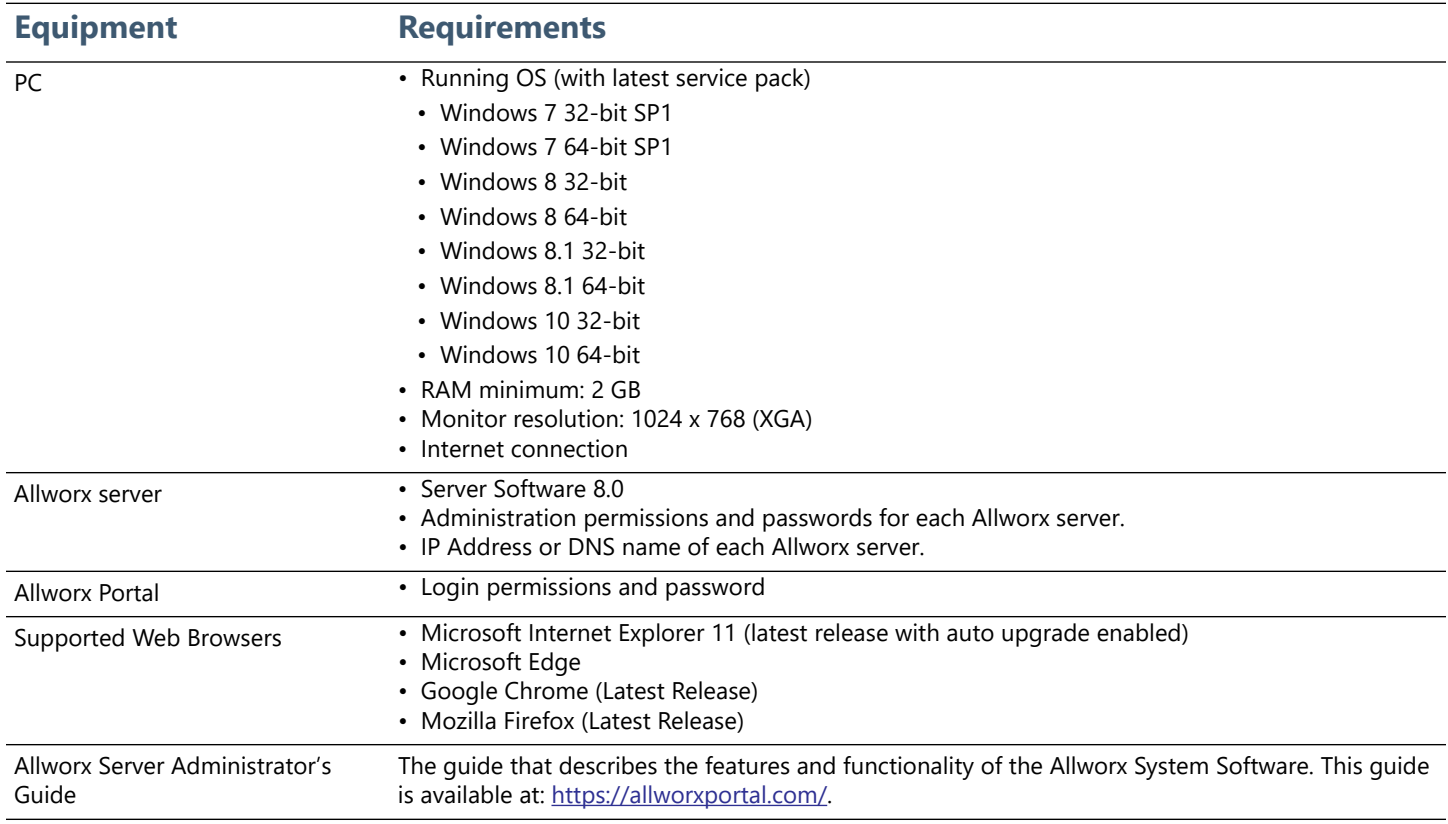

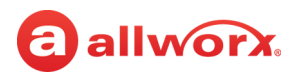

# <span id="page-10-0"></span>**1.5 Allworx System Software Compatibility**

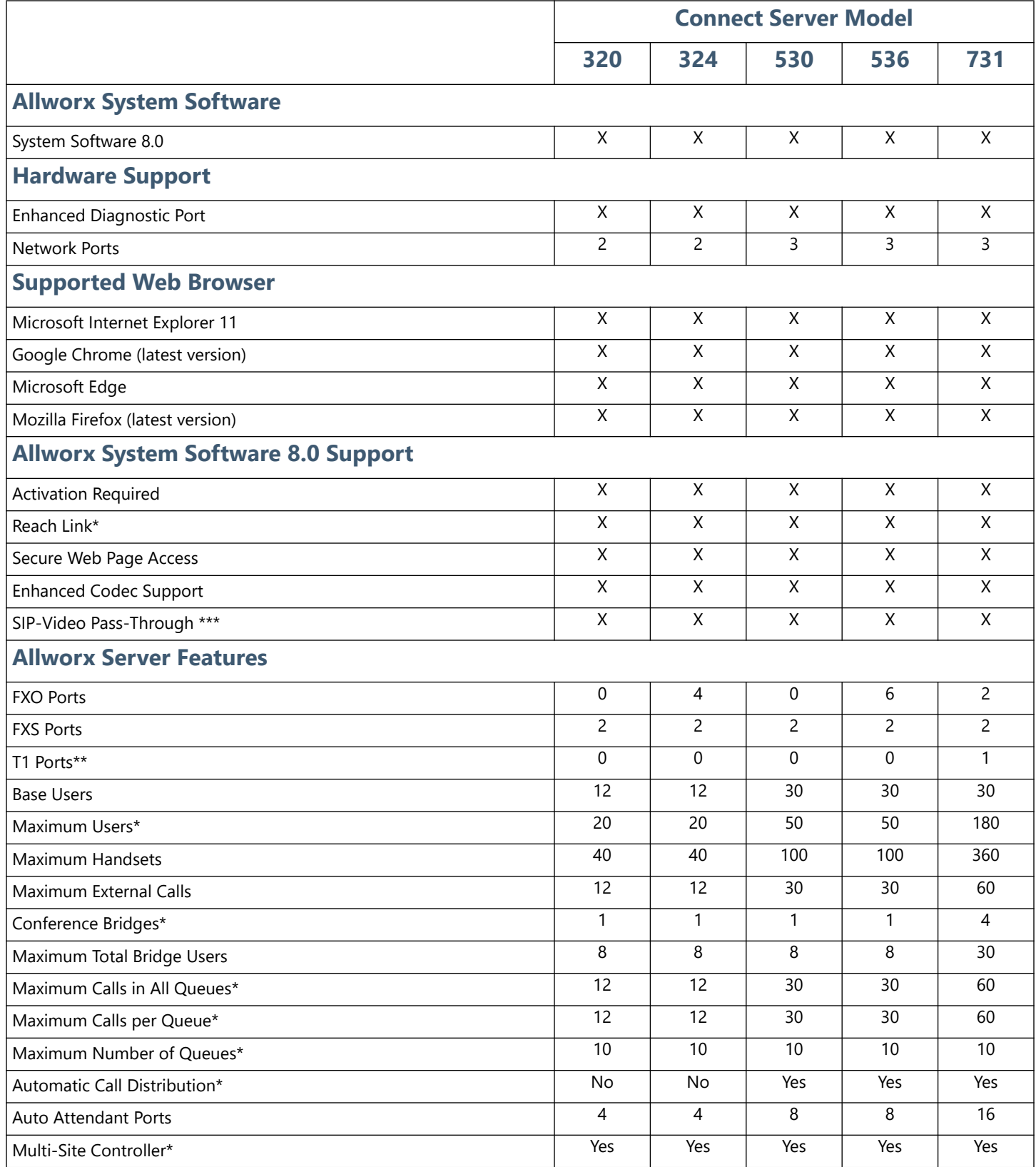

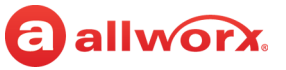

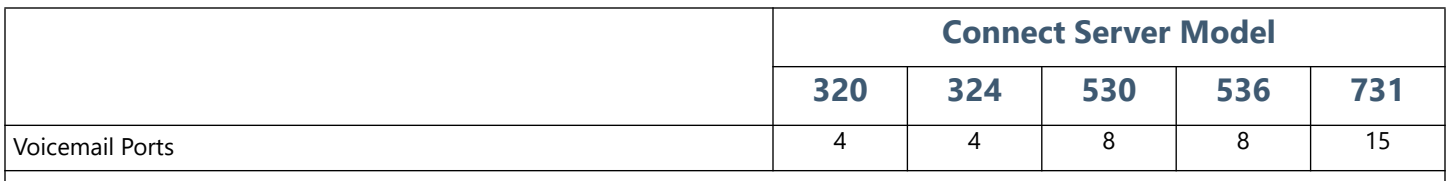

\* Requires an Allworx software feature key.

\*\* Feature key not required on the Allworx 24x server.

\*\*\* A SIP endpoint that supports video can register with the Allworx server, and it supports negotiation of video calls with that device. The Allworx server enables up to two video sessions and one audio session per call. The Allworx server supported codecs are: H263, H264, and MP4V-ES.

### **1.6 Important Safety Instructions**

When using your telephone equipment, basic safety instructions should always be followed to reduce the risk of fire, electric shock and injury to persons, including the following:

- Do not use this product near water for example: near a bathtub, washbowl, kitchen sink or laundry tub, in a wet basement, or near a swimming pool.
- Avoid using a telephone (other than a cordless type) during an electrical storm. There may be a remote risk of electric show from lighting.
- Do not use the telephone to report a gas leak in the vicinity of the leak.
- Use only the power cord and batteries indicated in this manual. Do not dispose of batteries in a fire they may explode. Check with local codes for possible special disposal instructions.

#### **SAVE THESE INSTRUCTIONS.**

# <span id="page-12-0"></span>a allworx. **Chapter 2 Overview**

This section describes the Connect server:

- packing contents,
- front and rear chassis views, and
- physical and environmental specifications.

## <span id="page-12-1"></span>**2.1 Packing List**

Open the box and carefully unpack it. Save all shipping and packaging materials. Verify all items against the parts list shown in the table below. If any items are missing, contact the dealer or Allworx Customer Support at 866-255-9679.

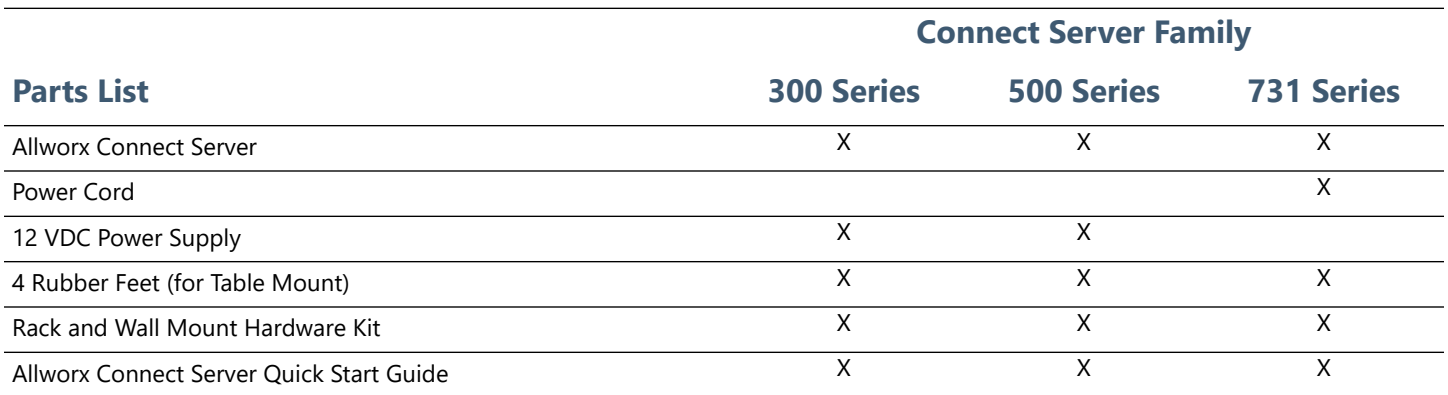

### <span id="page-12-2"></span>**2.2 Front Chassis Views**

The following views indicate the features available on the front of each Connect server.

### <span id="page-12-3"></span>**2.2.1 Connect 731 Server**

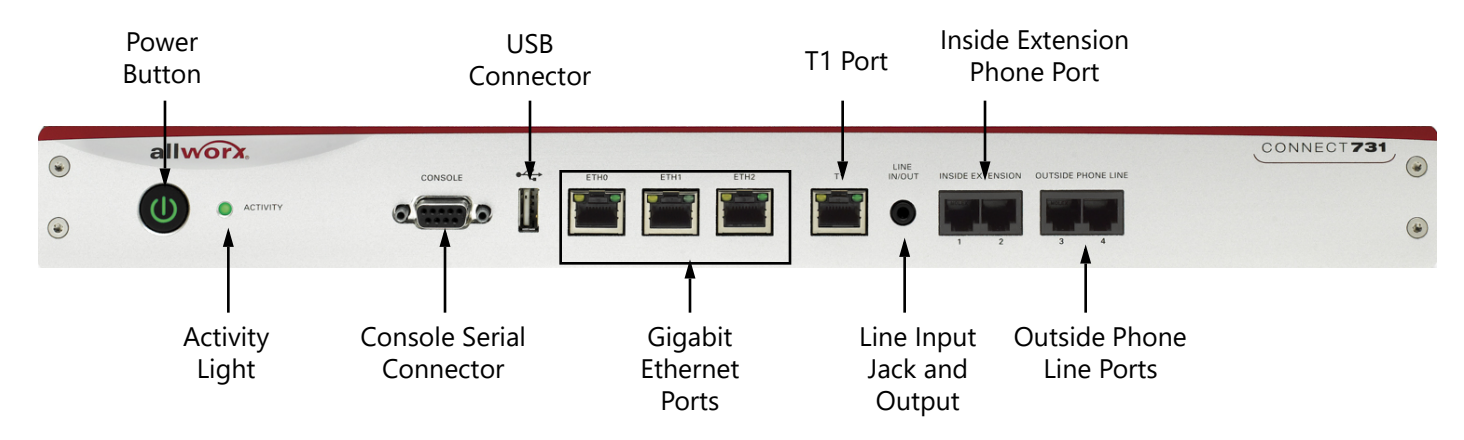

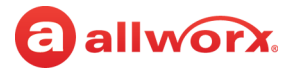

### <span id="page-13-0"></span>**2.2.2 Connect 536 Server**

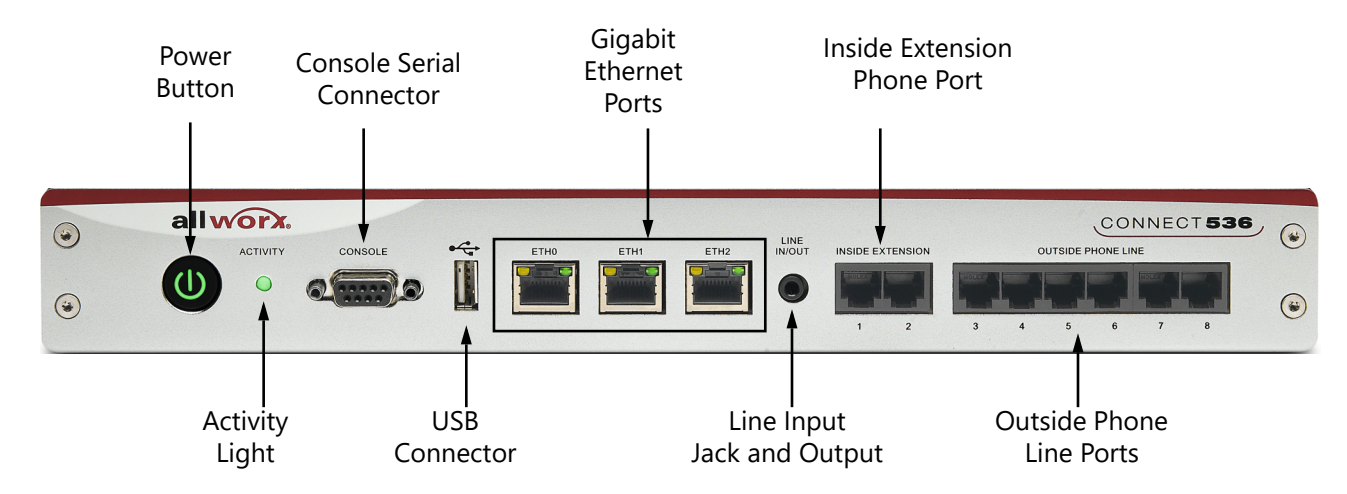

### <span id="page-13-1"></span>**2.2.3 Connect 530 Server**

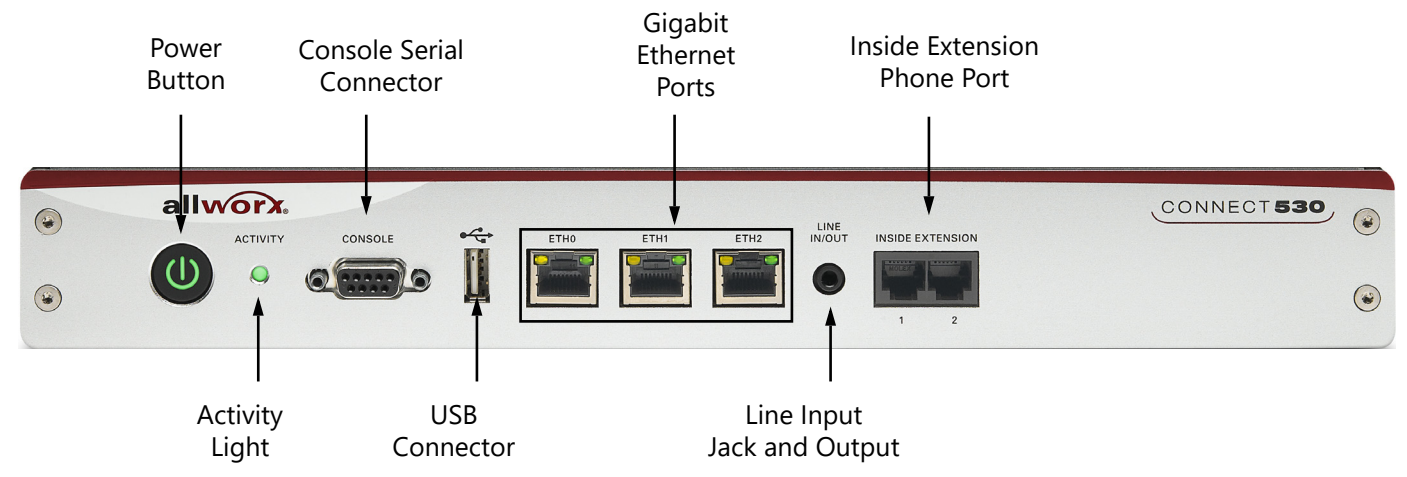

### <span id="page-13-2"></span>**2.2.4 Connect 324 Server**

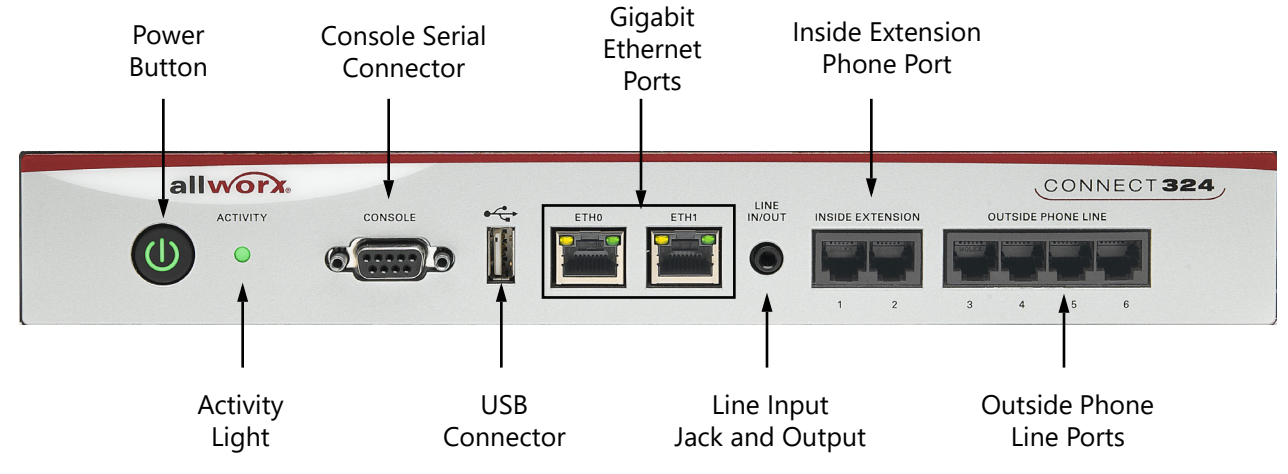

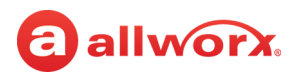

### <span id="page-14-0"></span>**2.2.5 Connect 320 Server**

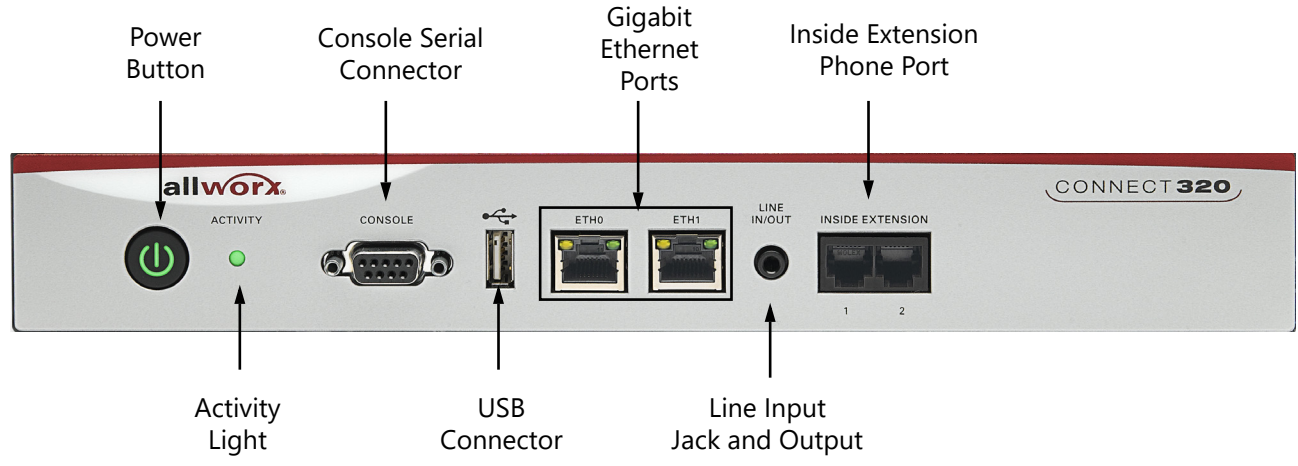

### <span id="page-14-1"></span>**2.3 Rear Chassis Views**

The following views indicate the features available on the rear of each Connect server. The Page and Door contacts are:

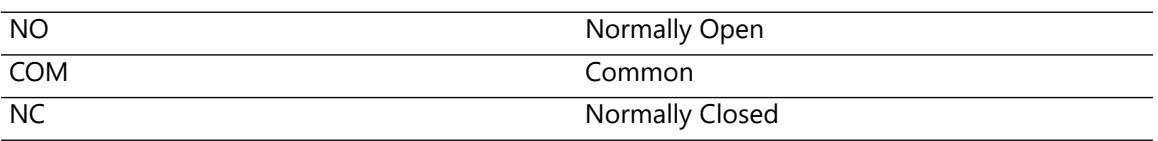

### <span id="page-14-2"></span>**2.3.1 Connect 731 Server**

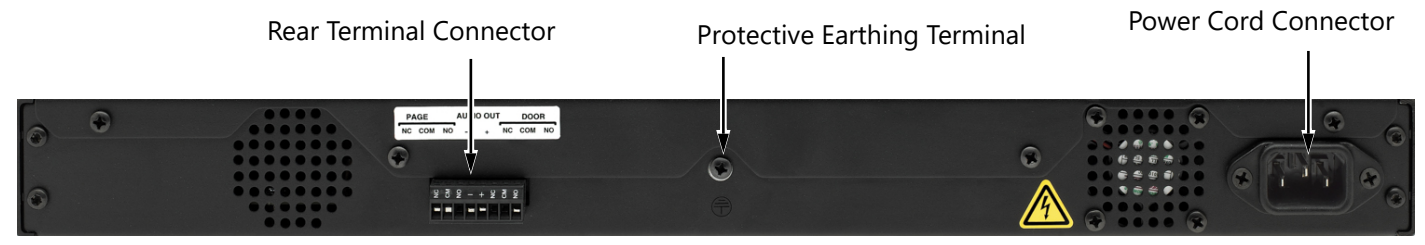

### <span id="page-14-3"></span>**2.3.2 Connect 500 Series Server**

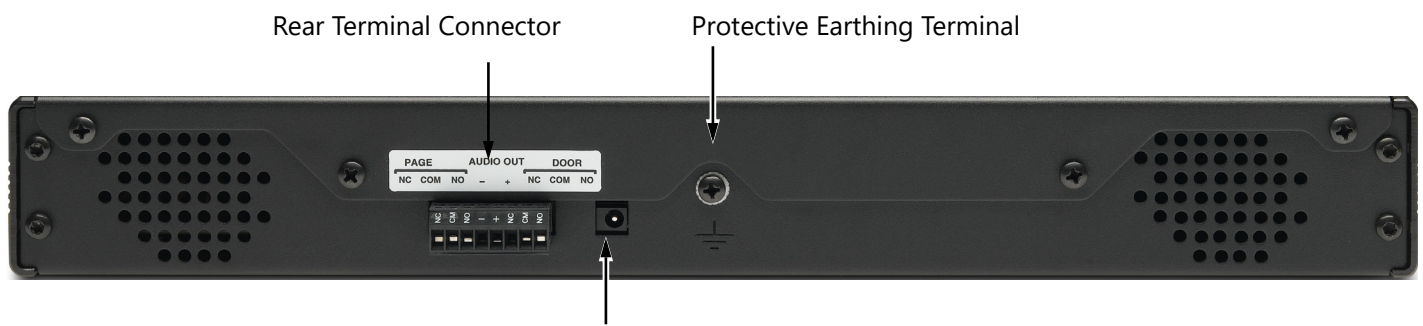

Power Supply Connector

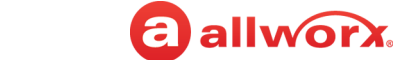

Allworx® Connect™ Server Family Installation Guide

### <span id="page-15-0"></span>**2.3.3 Connect 300 Series Server**

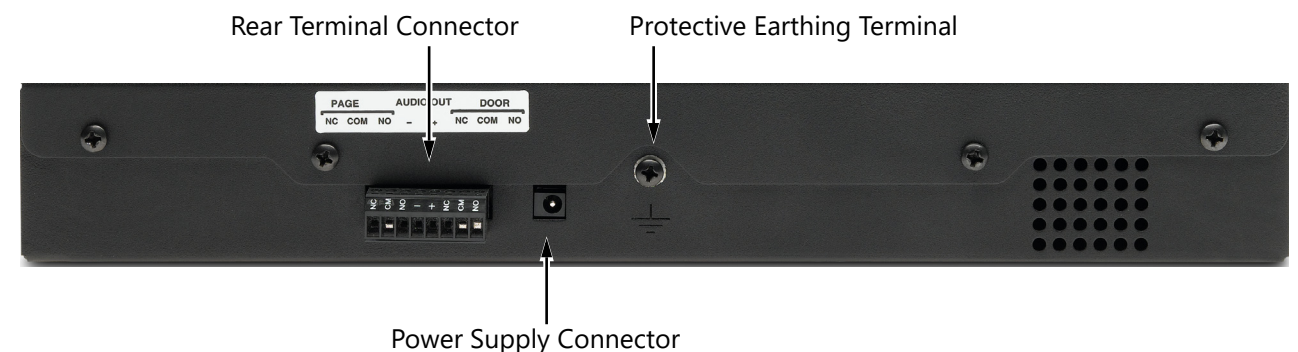

### <span id="page-15-1"></span>**2.4 Physical and Environmental Specifications**

The following table provides the physical and environmental specifications for each Connect server.

#### **Connect Server Family**

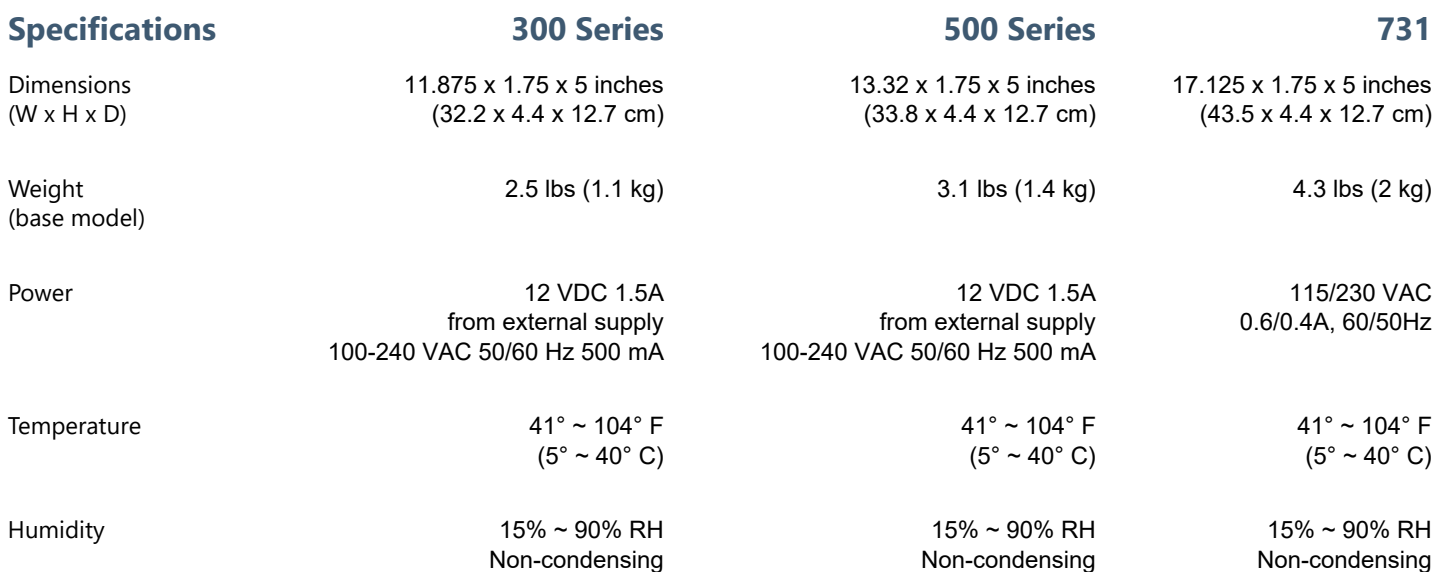

# <span id="page-16-0"></span>**Chapter 3 Mount the Connect Server**

Allworx administrators can mount the Connect server on a tabletop, in a rack, or on a wall.

When selecting a mounting site, consider the following requirements:

allworx

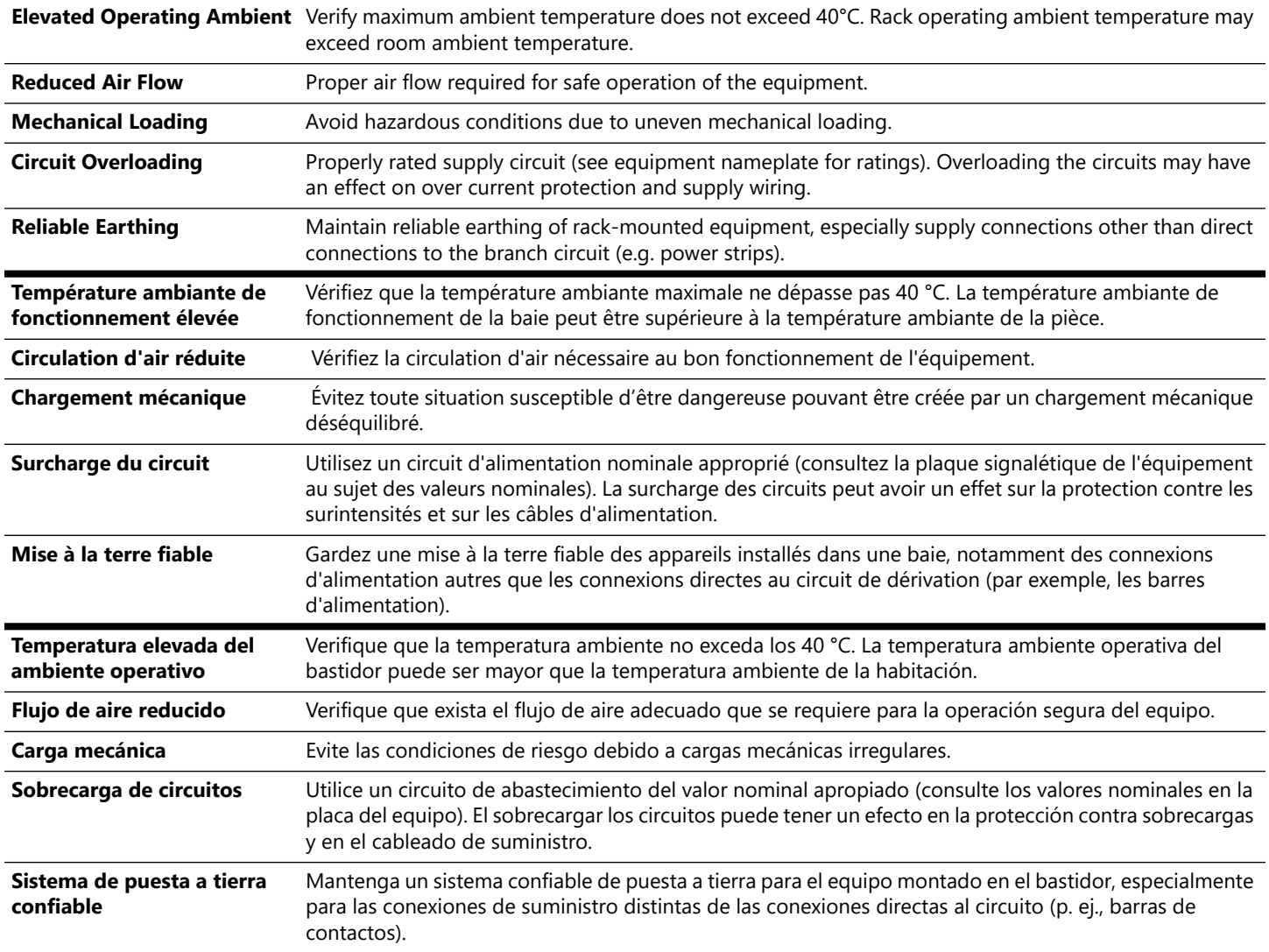

### <span id="page-16-1"></span>**3.1 Tabletop or Shelf**

The table below indicates a list of all equipment necessary place the Connect server on a tabletop or shelf.

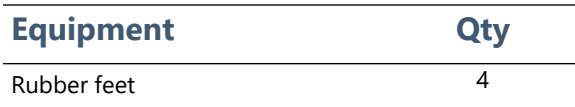

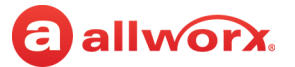

#### **To install the Connect server on a tabletop or shelf:**

- 1. Remove the four rubber feet from the packaging and turn the chassis over.
- 2. Remove the paper backing from one rubber foot and place it at a corner on the bottom of the chassis.
- 3. Repeat for the remaining three rubber feet in the remaining three corners of the chassis.

### <span id="page-17-0"></span>**3.2 Rack Mount**

The table below indicates a list of all equipment and requirements necessary to rack mount the Connect server.

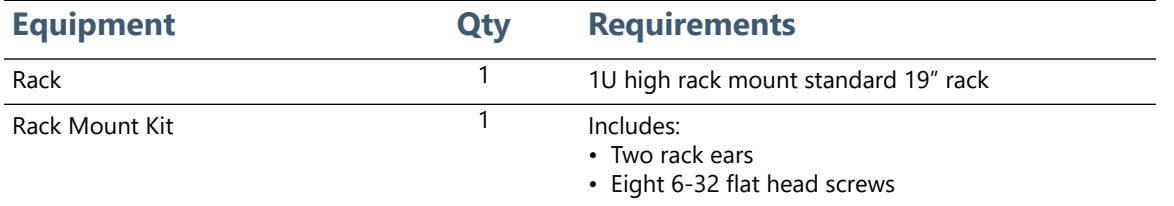

#### **To mount the Connect server:**

- 1. Verify the clearance around the Connect server front and rear panels for the power, network, and telephony connections.
- 2. Align a rack ear on the side of the Connect server so that:
	- the four holes of the rack ear align with the four holes on the side of the Connect server.
	- the perpendicular side of the rack ear faces outward from the front of the Connect server to mount into the rack.
- 3. Secure to the Connect server chassis using four 6-32 flat head screws. Repeat for the opposite side of the Connect server.
- 4. Follow the <u>"Power Connection" on page 14</u> instructions.
- 5. Install the Connect server into the rack using appropriate hardware.

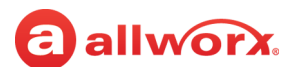

# <span id="page-18-0"></span>**3.3 Wall Mount**

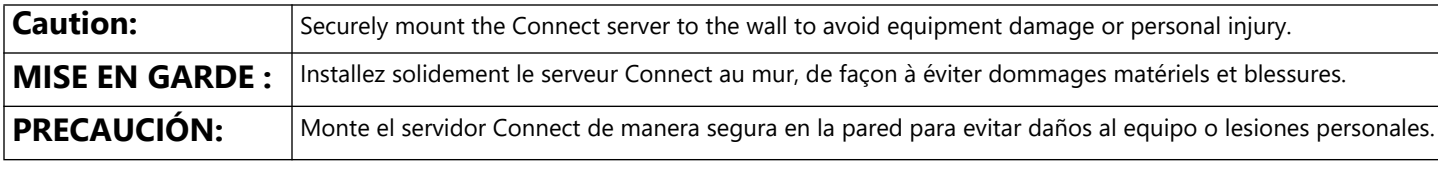

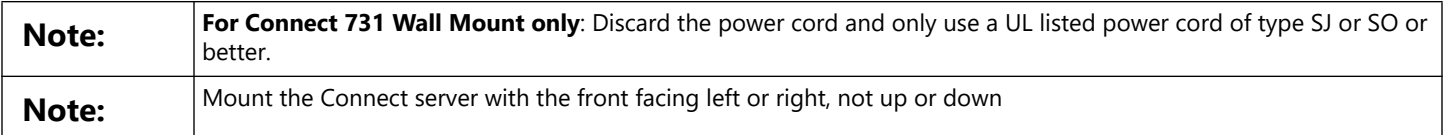

The table below indicates a list of all equipment and requirements necessary to wall mount the Connect server.

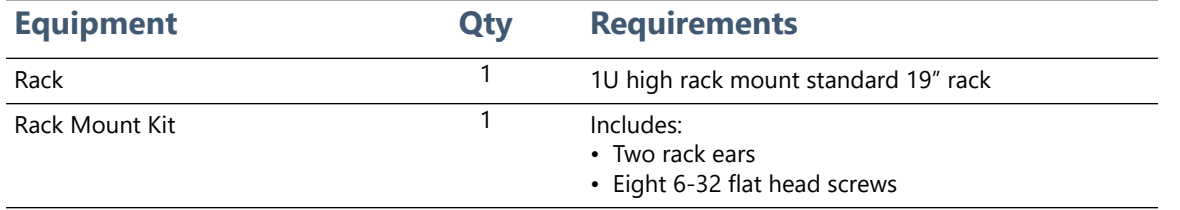

Verify the correct orientation prior to mounting the Connect server to the wall.

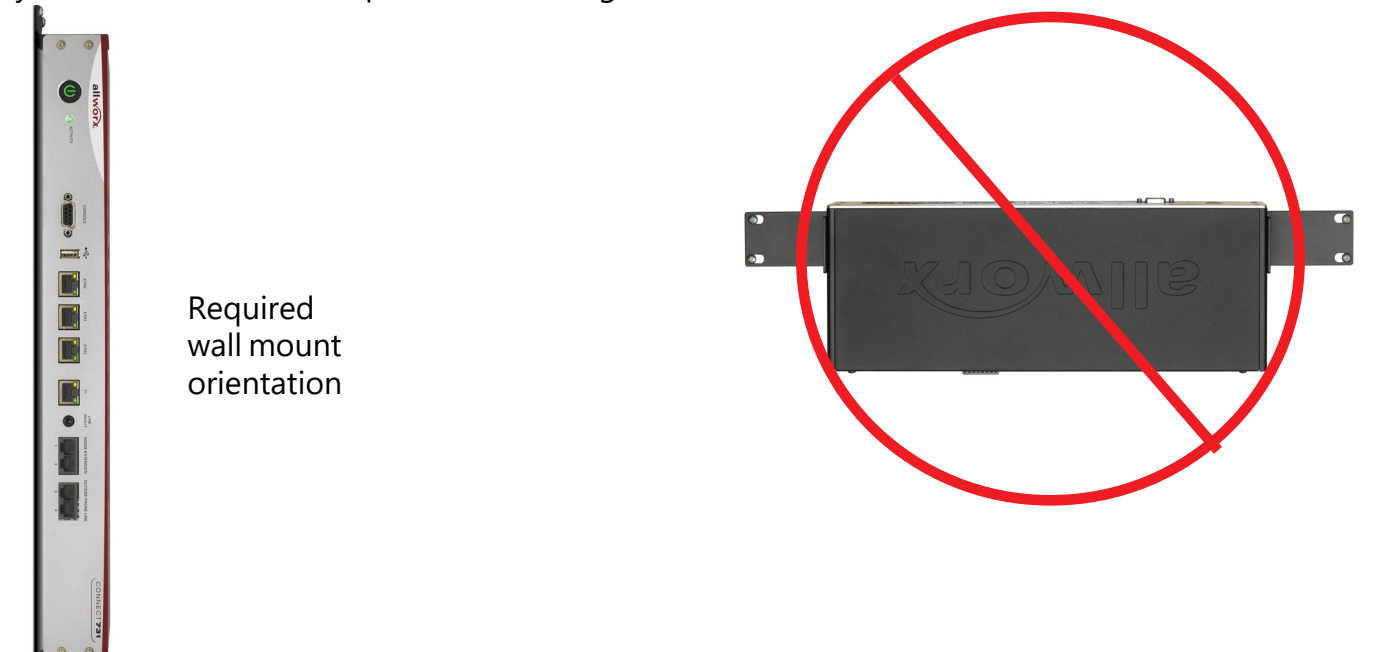

#### **To mount the Connect server to a wall:**

1. Verify the clearance around the Connect server front and rear panels to accommodate the power, network, and telephony connections.

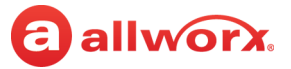

- 2. Align a rack ear on the side of the Connect server so that:
	- the four holes of the rack ear align with the four holes on the side of the Connect server.
	- the perpendicular side of the rack ear aligns with the bottom of the Connect server.
- 3. Align the four holes on the rack ear with the four holes on the side of the Connect server and secure to the Connect server chassis using the 6-32 flat head screws.
- 4. Repeat for the opposite side of the Connect server.
- 5. Use the upper and lower end of the Connect server mounting rack ears to mark the anchor positions on the wall. Install self-drilling drywall anchors rated for at least 20 lbs with #6 or #8 screws per the anchor manufacturer's recommendation.
- 6. Install the mounting screws through the rack ear holes and into the anchors. Tighten the screws to secure the Connect server firmly against the wall.

# <span id="page-20-0"></span>allworx. **Chapter 4 Setup**

The Setup chapter explains:

- performing electrical power connections,
- configuring the Allworx server,
- connecting the Allworx server network ports,
- performing analog telephony installation, and
- performing T1 installation (Connect 731 server only).

### <span id="page-20-1"></span>**4.1 Install Checklist**

Follow the order of the steps for a successful installation. Use the links in the table below to access more detailed information about the step..

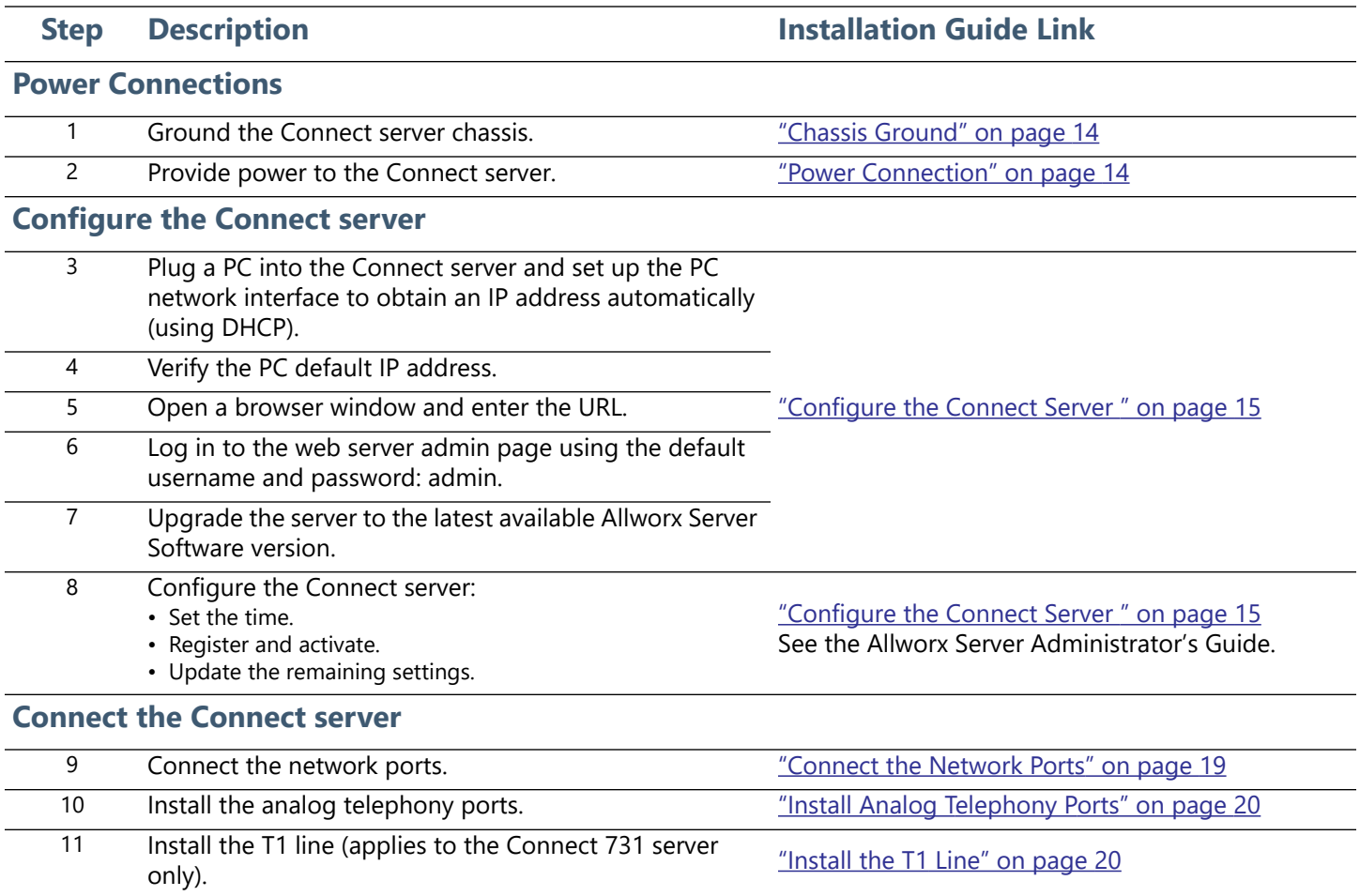

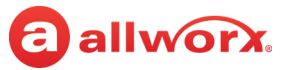

### <span id="page-21-0"></span>**4.2 Electrical Connections**

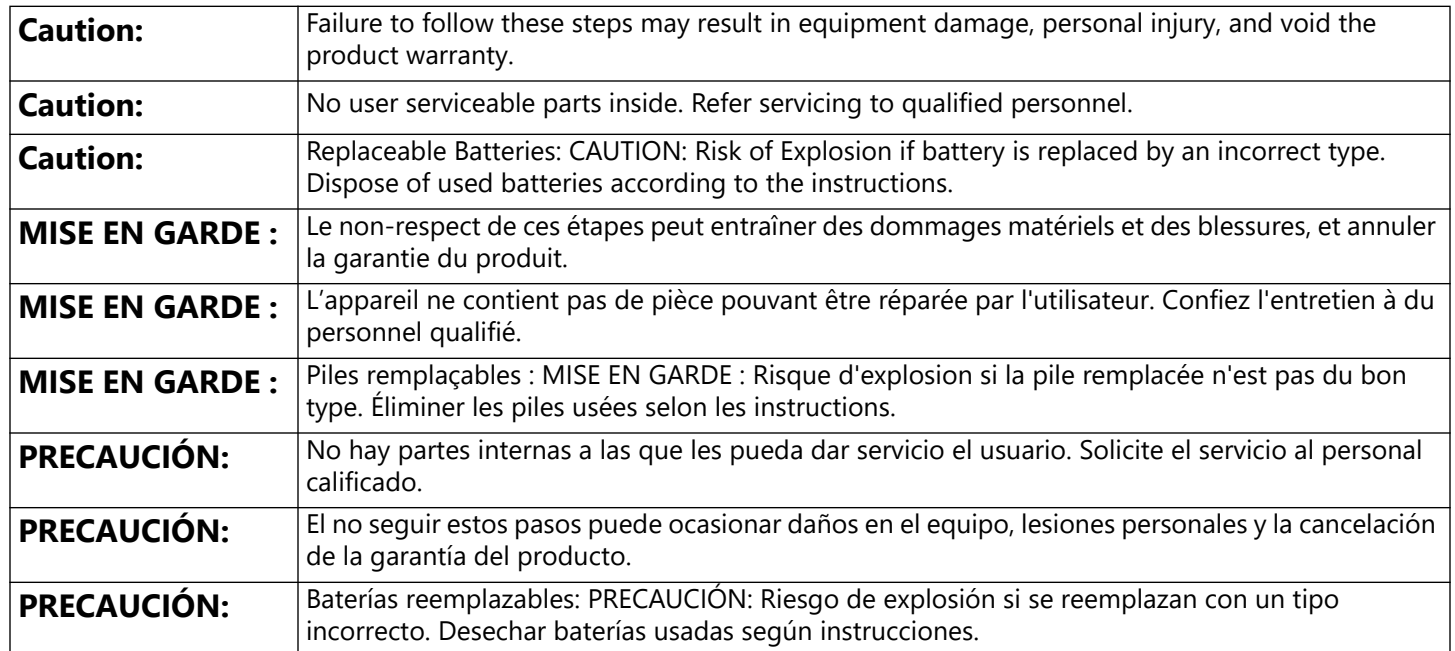

Follow the steps below in order to provide electrical power to the Connect server.

### <span id="page-21-1"></span>**4.2.1 Chassis Ground**

To prevent electrical shock, permanently connect the separate protective earthing terminal, located in the center of the rear panel, to earth using 18 AWG wire or larger.

### <span id="page-21-3"></span><span id="page-21-2"></span>**4.2.2 Power Connection**

To provide electrical power to the Connect server, insert the female end of the power source into the receptacle at the rear of the unit and connect the opposite end to the electrical outlet.

After providing electrical power to the Connect server, it automatically:

- begins the power up sequence after a few seconds and the front panel lights respond.
- boots up after a power failure.

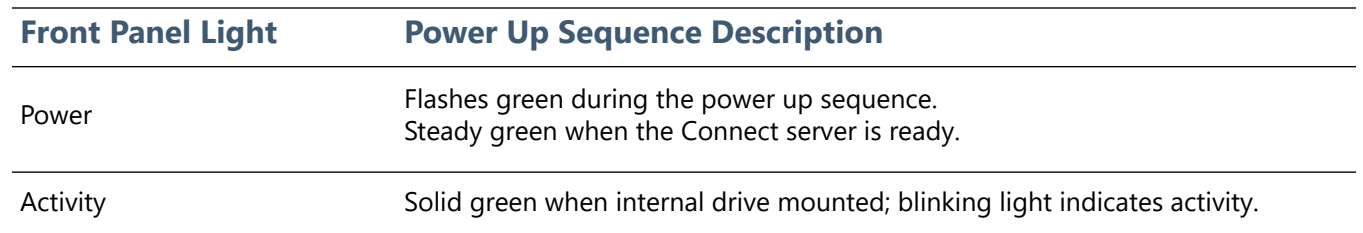

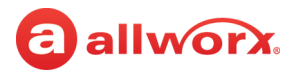

### <span id="page-22-2"></span><span id="page-22-0"></span>**4.2.3 Safe Mode Sequence**

#### **To boot the Connect server in Safe Mode:**

- 1. Power off the Connect server.
- 2. Press and hold the power button for at least one second, and then release it before four seconds has elapsed. The button flashes amber during the Safe Mode boot sequence.

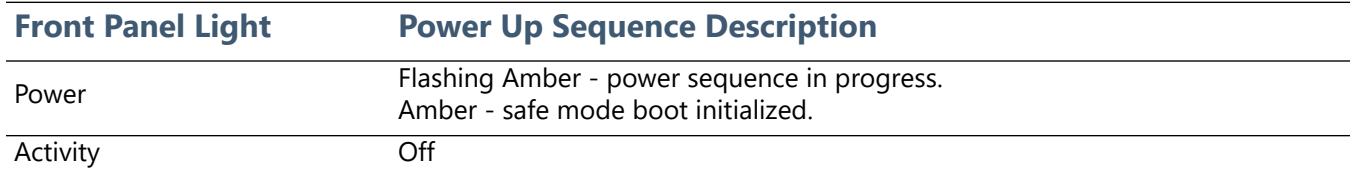

### <span id="page-22-1"></span>**4.3 Configure the Connect Server**

Prior to deploying the Connect server, it is best practice to set the time on the server and upgrade the server to the latest Allworx System Software version. Upgrading the Connect server to the latest Allworx System Software version ensures that all checklist items and Allworx system features are available for immediate use.

New Connect servers come with a temporary Software Upgrade feature key that is valid for one year from date of activation to perform these upgrades. After one year, Connect servers require the Software Upgrade Feature Key available for purchase from the Allworx Distributor.

#### **To configure a Connect server:**

- 1. Plug a PC into the server ETH0 port and set up the PC network interface to obtain an IP address automatically (using DHCP).
- 2. Verify the PC network port configuration is DHCP (default PC configuration).
- 3. Verify the PC has an IP address in the range of 192.168.2.X It may be necessary to release and renew the PC IP address to get an address from the server.
- 4. Open a browser window and enter the URL of https://192.168.2.254:8443. The Welcome to Allworx page displays.
- 5. Log in to the web admin page using the default username and password: admin. The Home page displays. **Recommendation:** change the default admin password after logging in.
- 6. Set the time on the Allworx server OR configure the Allworx server to use a time server and connect it to the Internet.
	- a. Log in to the Allworx server admin page and navigate to **Maintenance** > **Time**.
	- b. Click **modify** in the action column.

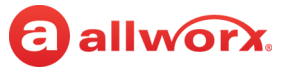

- c. Do one of the following:
	- Manually update the settings, and then click **Set Time** to save the current changes.
	- Click **Get Time** to update the clock to the current time using an SNTP server.
- 7. Upgrade the Connect server software using one of the following procedures (see the Allworx System Software Administrator Guide for more information):

#### **• Software Upgrade: New Installation**

- for new, out-of-the-box Connect servers, which have never been part of an Allworx system configuration setup.
- for previously-deployed Connect servers being re-deployed in a new Allworx system configuration setup.
- **The steps in this procedure clear all data and settings stored (if any) on the Connect server.**
- Use "Software Upgrade: New Installation" on page 17.

#### **• Software Upgrade: Standard Upgrade**

- for Connect servers currently deployed and being re-deployed with the same Allworx System setup.
- to access new Allworx system features available in each Allworx System Software release.
- **The steps in this procedure maintain all data and settings stored on the Connect server.**
- Use: "Software Upgrade: Standard Upgrade" on page 18.
- 8. Verify the time on the Allworx server.

#### 9. Register and activate the Connect server.

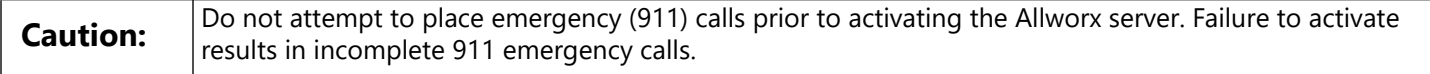

10. Locate and click the **Install Checklist** link on the web admin page to open a new window containing the steps necessary to set up a new Allworx system. A link to the appropriate administrative web page to execute the step follows each description. Follow the order of the steps for a successful configuration. Most of the web pages used to execute each step contain detailed feature descriptions and help instructions required to complete the step. Use the *Allworx System Software Administrator Guide* as a supplement for the information on the web pages, as necessary.

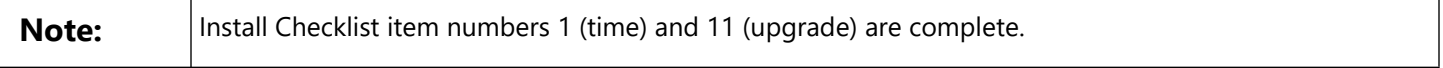

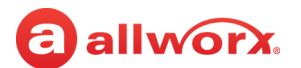

### **Software Upgrade: New Installation**

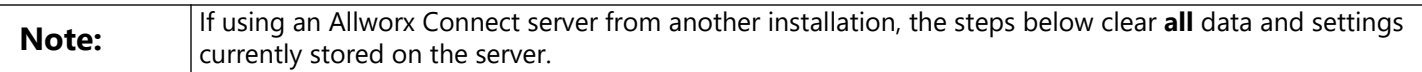

- 1. Download the latest version of the Allworx System Software to a PC from the Allworx Partner Portal.
- 2. (if the web admin login page is not already available) Open a browser window and enter the URL of https://192.168.2.254:8443. The Welcome to Allworx page displays.
- 3. Log in to the Allworx server admin page and navigate to **Maintenance** > **Restart.**
- 4. Check the box for **Restart Allworx Server** and select **Enter Safe Mode after restart.**

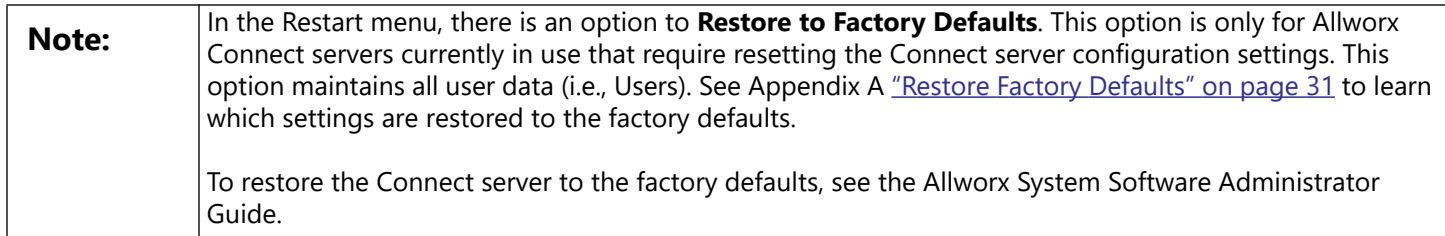

- 5. Click **Restart Now**. A warning banner displays.
- 6. Click **Continue**. The server reboots in Safe Mode. The Power button is yellow.
- 7. Enter the URL: 192.168.2.254:8080 in the browser and hit enter.
- 8. Locate the **Disk Operations** section and click the **Format** button, and then click **OK** at the confirmation pop-up window.
- 9. Locate the **Software Update** section, and then locate step **3. Load an upgrade file**.
- 10. Click the **Browse...** button. Use the browser window to locate the latest version of the Allworx System Software (downloaded in step 1), and then click **Open** > **Load**.
- 11. Locate step **4. Activate the Update**, and then click **Update**, when available.
- 12. Locate the **Reboot Operations** section and select **Reboot in Normal Mode.**
- 13. Click **Reboot**. The Allworx server reboots and the web admin login page displays.
- 14. Log in to the Allworx System web admin page, and then continue the "Configure the Connect [Server " on page 15.](#page-22-1)

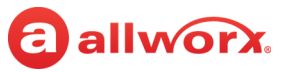

## **Software Upgrade: Standard Upgrade**

**Note:** If using an Allworx Connect server from another installation, this procedure **maintains** the data and settings currently stored on the server.

- 1. Perform an OfficeSafe backup of the Connect server.
- 2. Log in to the Allworx server admin page and navigate to **Maintenance** > **Update.**
- 3. Select an option:

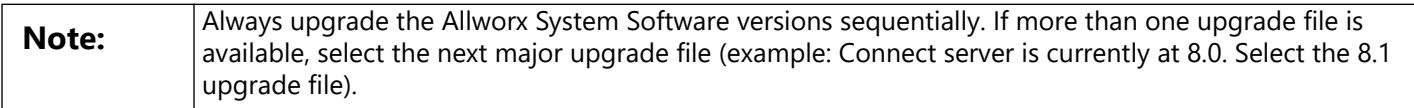

- a. Option 1: Download update from web.
	- Click **Download Update**. If necessary, select the appropriate upgrade file.
	- Click **Activate Update Now** > **Start Update**. The server reboots.
	- Repeat from step 2 for remaining software versions until the latest Allworx System Software installation is complete on the Connect server.
- b. Option 2: Upload update from PC.
	- Download the Allworx System Software major versions (i.e., 8.1, 8.2, etc.), as needed, from the Allworx Partner Portal onto the PC.
	- Click **Choose file** > **Browse**. Use the browser window to locate the Allworx System Software version.
	- Click **Open** > **Load** > **Activate Update Now** > **Start Update**. The server reboots.
	- Repeat from step 2 for remaining software versions until the latest Allworx System Software installation is complete on the Connect server.

The web admin login page displays each time when the update is complete.

- 4. Open a browser window and enter the URL to connect to the Connect server. The Welcome to Allworx page displays.
- 5. Log in to the Allworx System web admin page, and then continue the "Configure the Connect [Server " on page 15.](#page-22-1)

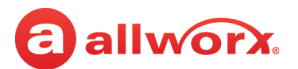

### <span id="page-26-0"></span>**4.4 Connect the Network Ports**

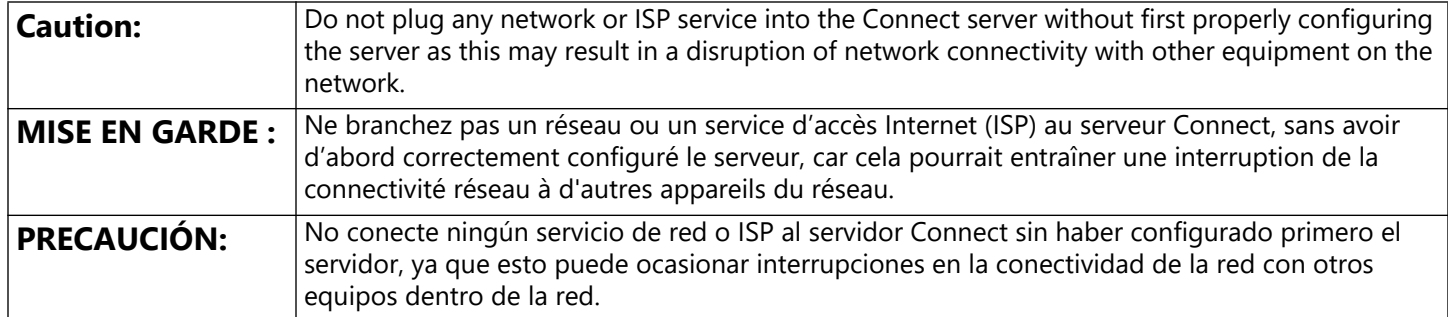

The data network ports are 10/100/1000 BASE-TX auto-sensing and auto MDI-MDIX ports. The network port availability on the Connect servers is:

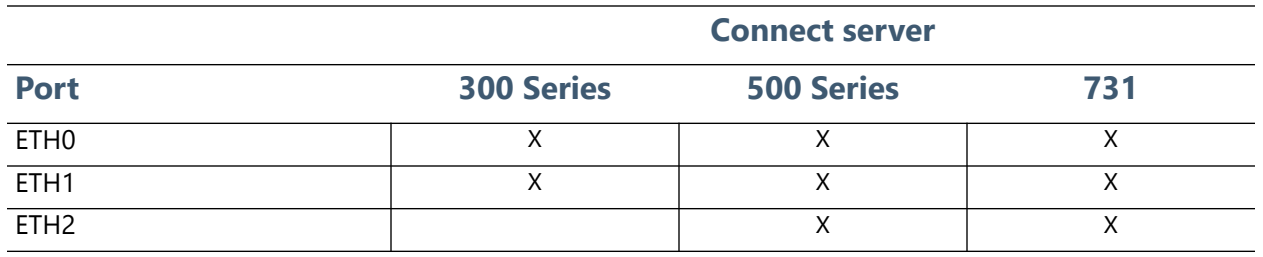

After properly configuring the server (see the *Allworx System Administrator's Guide* Install Checklist, for more information), plug in the network infrastructure cables. Use standard RJ-45 category 5e network cables or better.

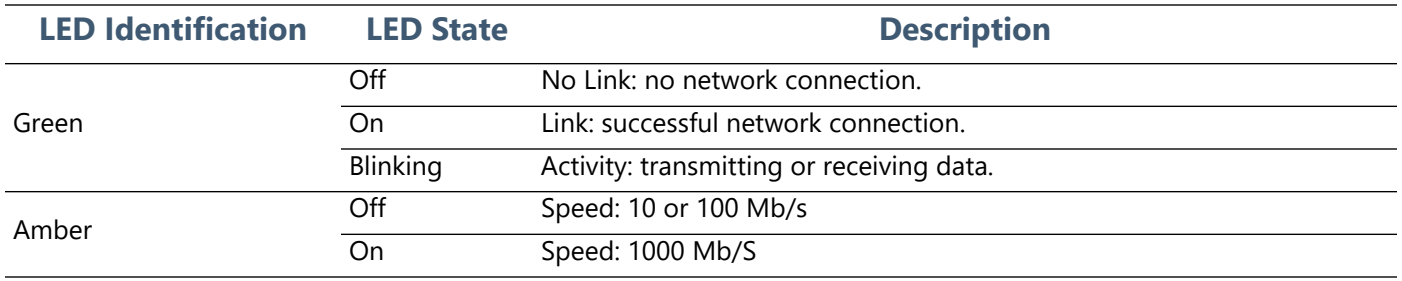

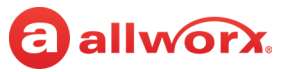

## <span id="page-27-0"></span>**4.5 Install Analog Telephony Ports**

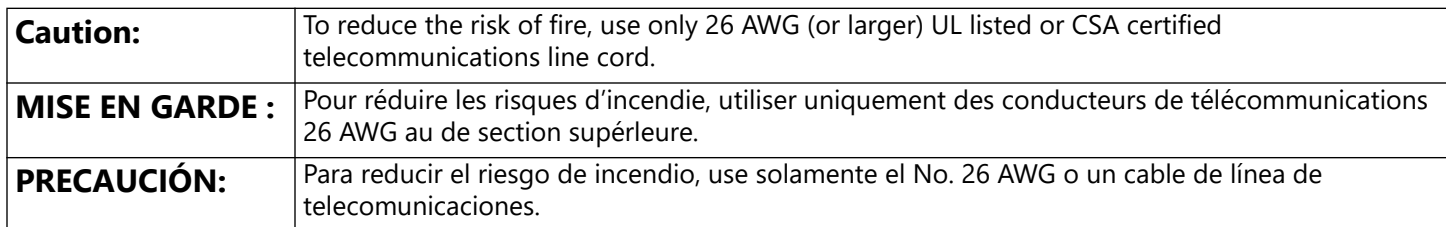

Use the server analog phone connections to connect Central Office (CO) lines or telephone handsets.

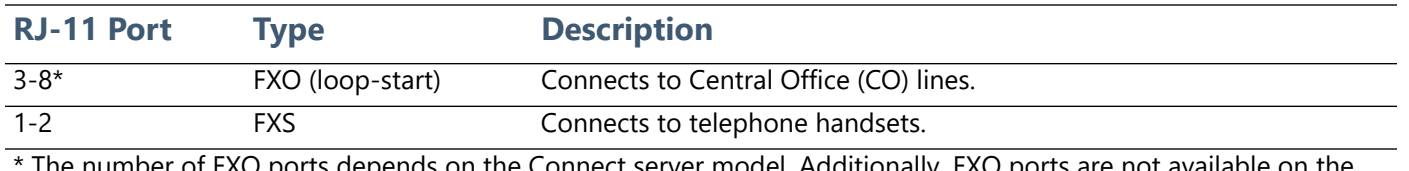

\* The number of FXO ports depends on the Connect server model. Additionally, FXO ports are not available on the Connect 320 or Connect 530 server model.

The Connect server provides surge protection internally on all telephony interfaces.

### <span id="page-27-1"></span>**4.6 Install the T1 Line**

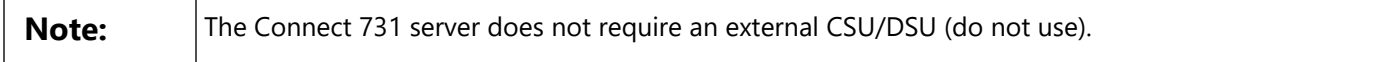

This feature is available on the Connect 731 server only. The T1 interface pin-outs for typical service connections may require either a straight through cable or a cross-over cable. Verify the cable is a shielded cable.

#### **Allworx Connect 731 Server Connector Pinout**

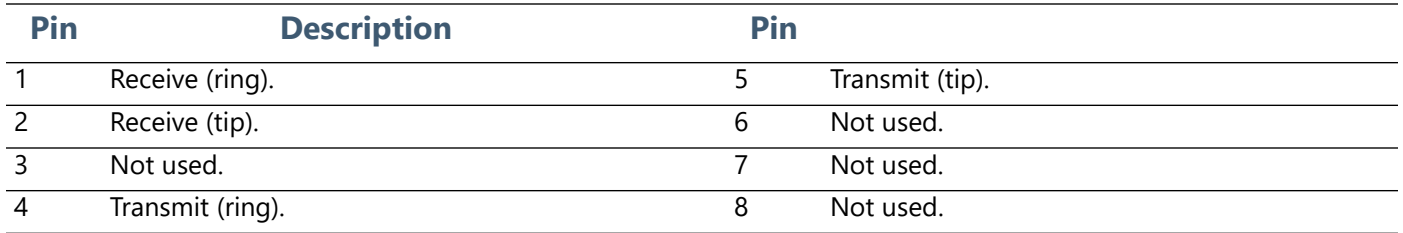

The Connect server is for T1 "short haul" use and has a fully integrated Channel Service Unit / Data Service Unit (CSU/DSU). Plug-in the Connect server directly to the on-site smart jack or local T1 device using the proper cabling. Do not connect the Connect server directly to the "long haul" wire pairs

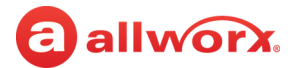

#### exiting the building.

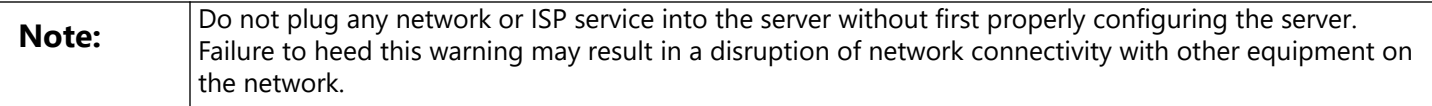

#### **Network Port LED Definitions**

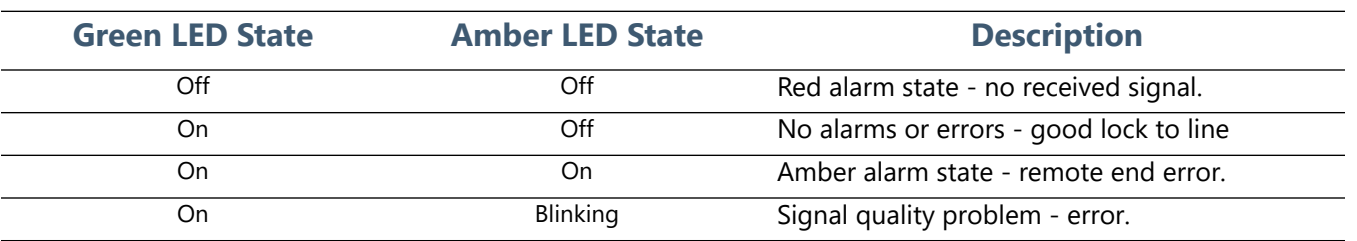

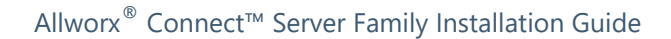

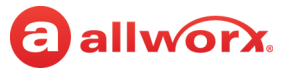

# <span id="page-30-0"></span>**Chapter 5 Accessories (Optional)**

The Connect server supports optional accessories. This chapter explains:

- connecting an audio cable for Music On Hold or Overhead Paging systems.
- connecting a rear terminal block for remote door releases and paging amplifiers.
- connecting a serial port.

a allworx.

### <span id="page-30-1"></span>**5.1 Line In/Out**

Connect the output from the system music and paging system to the server using a Y-Adapter Audio Cable. Insert the 3.5mm stereo plug into the audio connector labeled Line In/Out on the front panel. This requires a stereo splitter (not included) to use both Music-On-Hold and Overhead Paging.

The Line In/Out specifications for the Connect series servers are as follows:

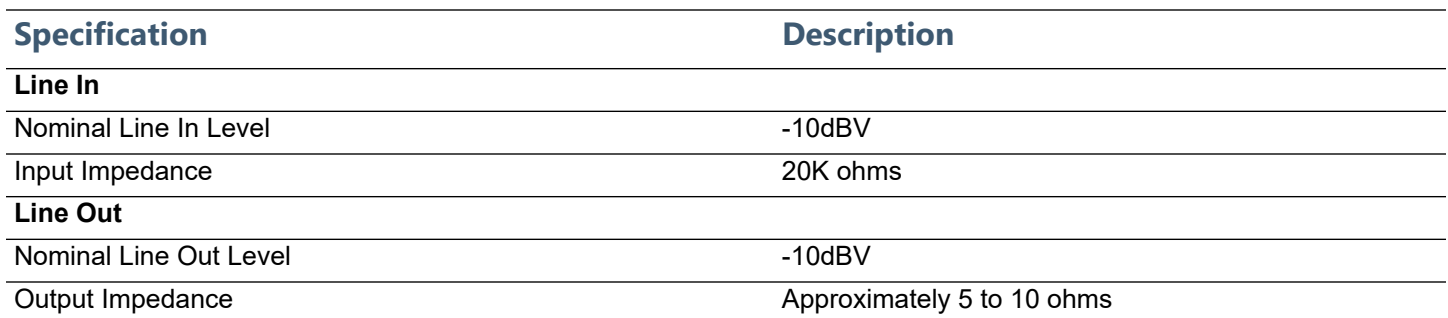

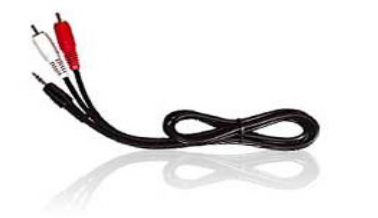

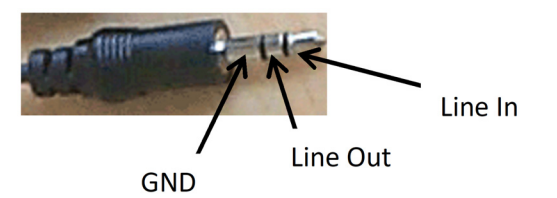

**Note:** Use the white audio channel for music input and the red audio channel paging output.

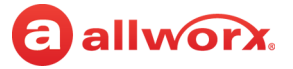

## **5.2 Rear Terminal Block**

### <span id="page-31-0"></span>**5.2.1 Relays**

The Connect server comes with two (2) sets of C-form relay contacts for connecting to external devices such as remote door releases and paging amplifiers. The contacts rating is 30 VDC @1A. Only connect the SELV circuits meeting IEC 60950-1 / UL 60950-1 OR NEC Class 2 circuits. Insert the wire in front of the removable terminal block and tighten the top screw. :

Relay schematic **Contacts** Labels

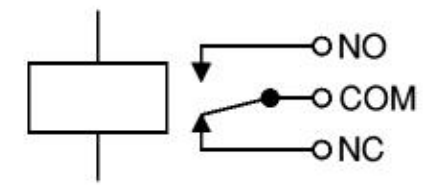

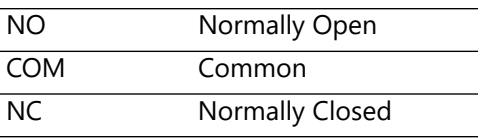

### <span id="page-31-1"></span>**5.2.2 Line Out**

Connections for line out are available on the rear terminal block. The front and rear outputs are not physically connected together but provide the same audio signal.

### <span id="page-31-2"></span>**5.3 Serial Port**

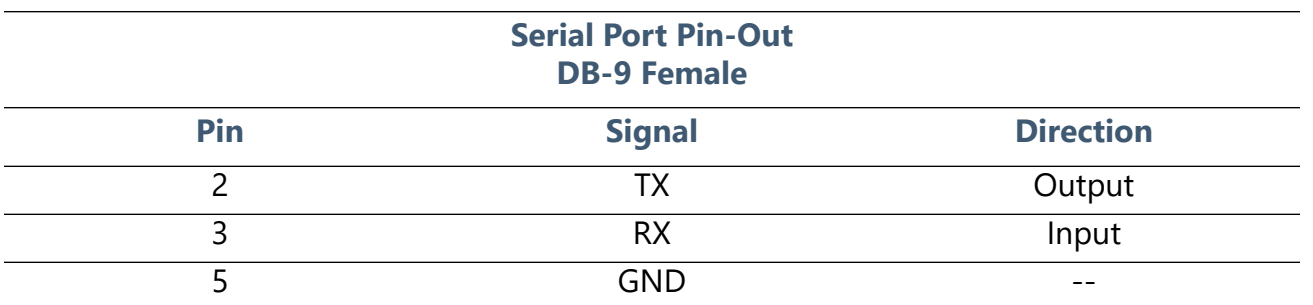

For connections to a serial port on a PC, use a straight through male-to-female DB-9 cable. Set the serial settings to 115.2K baud rate with no parity and 1 stop bit.

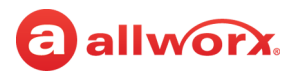

# <span id="page-32-0"></span>**Chapter 6 Troubleshooting**

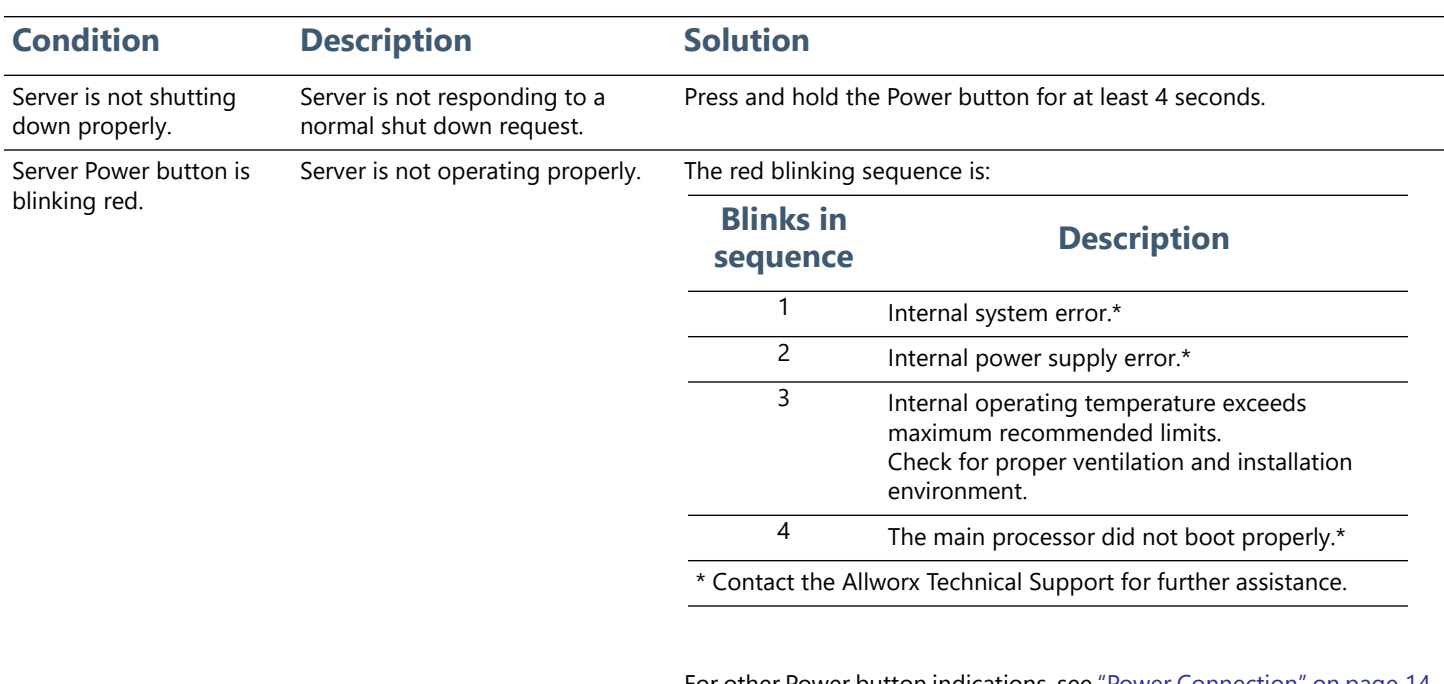

For other Power button indications, see ["Power Connection" on page 14](#page-21-3) or ["Safe Mode Sequence" on page 15.](#page-22-2)

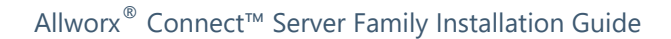

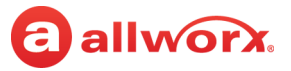

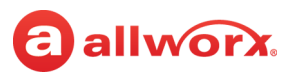

# <span id="page-34-0"></span>**Chapter 7 Regulatory Notices**

### <span id="page-34-1"></span>**7.1 FCC Part 68**

This equipment complies with Part 68 of FCC rules and the requirements adopted by ACTA. On the bottom of this equipment is a label that contains, among other information, a product identifier in the format US: AAAEQ##TXXXX. If requested, provide this number to the telephone company.

A plug and jack to connect this equipment to the premises wiring and telephone network must comply with the applicable FCC Part 68 rules and requirements adopted by the ACTA.

The REN is used to determine the number of devices that may be connected to a telephone line. Excessive RENs on a telephone line may result in the devices not ringing in response to an incoming call. In most but not all areas, the sum of RENs should not exceed five (5.0). To be certain of the number of devices that may be connected to a line, as determined by the total RENs, contact the local telephone company. For products approved after July 23, 2001, the REN for this product is part of the product identifier that has the format US:AAAEQ##TXXXX. The digits represented by ## are the REN without a decimal point (e.g., 03 is a REN of 0.3). For earlier products, the REN is separately shown on the label.

If this equipment causes harm to the telephone network, the telephone company will notify you in advance that temporary discontinuance of service may be required. But if advance notice isn't practical, the telephone company will notify the customer as soon as possible. Also, you will be advised of your right to file a complaint with the FCC if you believe it is necessary.

The telephone company may make changes in its facilities, equipment, operations or procedures that could affect the operation of the equipment. If this happens, the telephone company will provide advance notice in order for you to make necessary modifications to maintain uninterrupted service.

If trouble is experienced with this equipment, for repair or warranty information, please contact our company. If the equipment is causing harm to the telephone network, the telephone company may request that you disconnect the equipment until the problem is resolved.

# <span id="page-34-2"></span>**7.2 Industry Canada**

The Industry Canada label identifies certified equipment. This certification means that the equipment meets telecommunications network protective, operation and safety requirements as prescribed in the appropriate Terminal Equipment Technical Requirements document(s). The Department does not guarantee the equipment will operate to the user's satisfaction. Before installing this equipment, users should ensure that it is permissible to be connected to the facilities of the local telecommunications company. The equipment must also be installed using an acceptable method of connection. The customer should be aware that compliance with the above conditions might not prevent degradation of service in some situations.

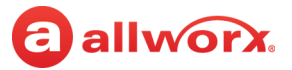

Repairs to certified equipment should be coordinated by a representative designated by the supplier. Any repairs or alterations made by the user to this equipment, or equipment malfunctions, may give the telecommunications company cause to request the user to disconnect the equipment.

Users should ensure for their own protection that the electrical ground connections of the power utility, telephone lines and internal metallic water pipe system, if present, are connected together. This precaution may be particularly important in rural areas.

#### **Caution: Users should not attempt to make such connections themselves, but should contact the appropriate electric inspection authority, or electrician, as appropriate.**

NOTICE: This equipment meets the applicable Industry Canada Terminal Equipment Technical Specifications. This is confirmed by the registration number. The abbreviation, IC, before the registration number signifies that registration was performed based on a Declaration of Conformity indicating that Industry Canada technical specifications were met. It does not imply that Industry Canada approved the equipment.

AVIS: Le présent matériel est conforme aux spécifications techniques d'Industrie Canada applicables au matériel terminal. Cette conformité est confirmée par le numéro d'enregistrement. Le sigle IC, placé devant le numéro d'enregistrement, signifie que l'enregistrement s'est effectué conformément à une déclaration de conformité et indique que les spécifications techniques d'Industrie Canadaont été respectées. Il n'implique pas qu'Industrie Canada a approuvé le matériel.

NOTICE: The Ringer Equivalence Number (REN) for this terminal equipment is 0.1. The REN assigned to each terminal device provides an indication of the maximum number of terminals allowed to be connected to a telephone interface. The termination on an interface may consist of any combination of devices subject only to the requirement that the sum of the Ringer Equivalence Numbers of all the devices does not exceed 5.

AVIS : L'indice d'équivalence de la sonnerie (IES) du présent matériel est de 0.1. L'IES assigné à chaque dispositif terminal indique le nombre maximal de terminaux qui peuvent être raccordés à une interface téléphonique. La terminaison d'une interface peut consister en une combinaison quelconque de dispositifs, à la seule condition que la somme d'indices d'équivalence de la sonnerie de tous les dispositifs n'excède pas 5.

### <span id="page-35-0"></span>**7.3 Radio and Television Interference**

This equipment has been tested and found to comply with the limits for a Class A digital device, pursuant to Part 15 of the FCC rules. These limits are designed to provide reasonable protection against harmful interference in a residential installation. This equipment generates uses and can radiate radio frequency energy and, if not installed and used in accordance with the instructions, may cause harmful interference to radio communications. There is no guarantee, however, that interference will not occur in a particular installation. If this equipment does cause harmful interference to radio or television reception, which can be determined by turning the equipment off and on, the user is encouraged to try to correct the interference by one or more of the following measures:

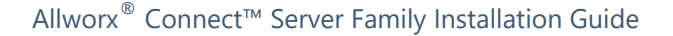

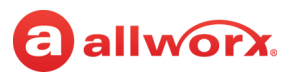

- Reorient or relocate the receiving antenna.
- Increase the separation between the equipment and the receiver.
- Connect the equipment into an outlet on a circuit different from that to which the receiver is connected.
- Consult the dealer or an experienced radio/TV technician for help.

You may also find helpful the following booklet, prepared by the FCC: "How to Identify and Resolve Radio-TV Interference Problems." This booklet is available from the U.S. Government Printing Office, Washington, D.C. 20402.

Changes and Modifications not expressly approved by the manufacturer or registrant of this equipment can void your authority to operate this equipment under Federal Communications Commissions rules.

This digital apparatus does not exceed the Class A limits for radio noise emissions from digital apparatus set out in the Radio Interference Regulations of the Canadian Department of Communications.

Le présent appareil numérique n'emet pas de bruits radioé lectriques depassant les limites applicables aux appareils numérique de la class A préscrites dans le Règlement sur le brouillage radio électrique édicte par le Ministere des Communications du Canada.

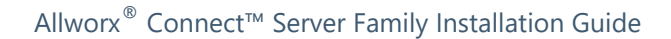

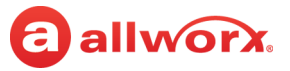

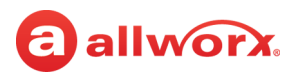

# <span id="page-38-0"></span>**Appendix A Restore Factory Defaults**

The Allworx System restores the following settings to the Factory Defaults when performing a **Maintenance** > **Restart** > **Restart with factory defaults restored.**

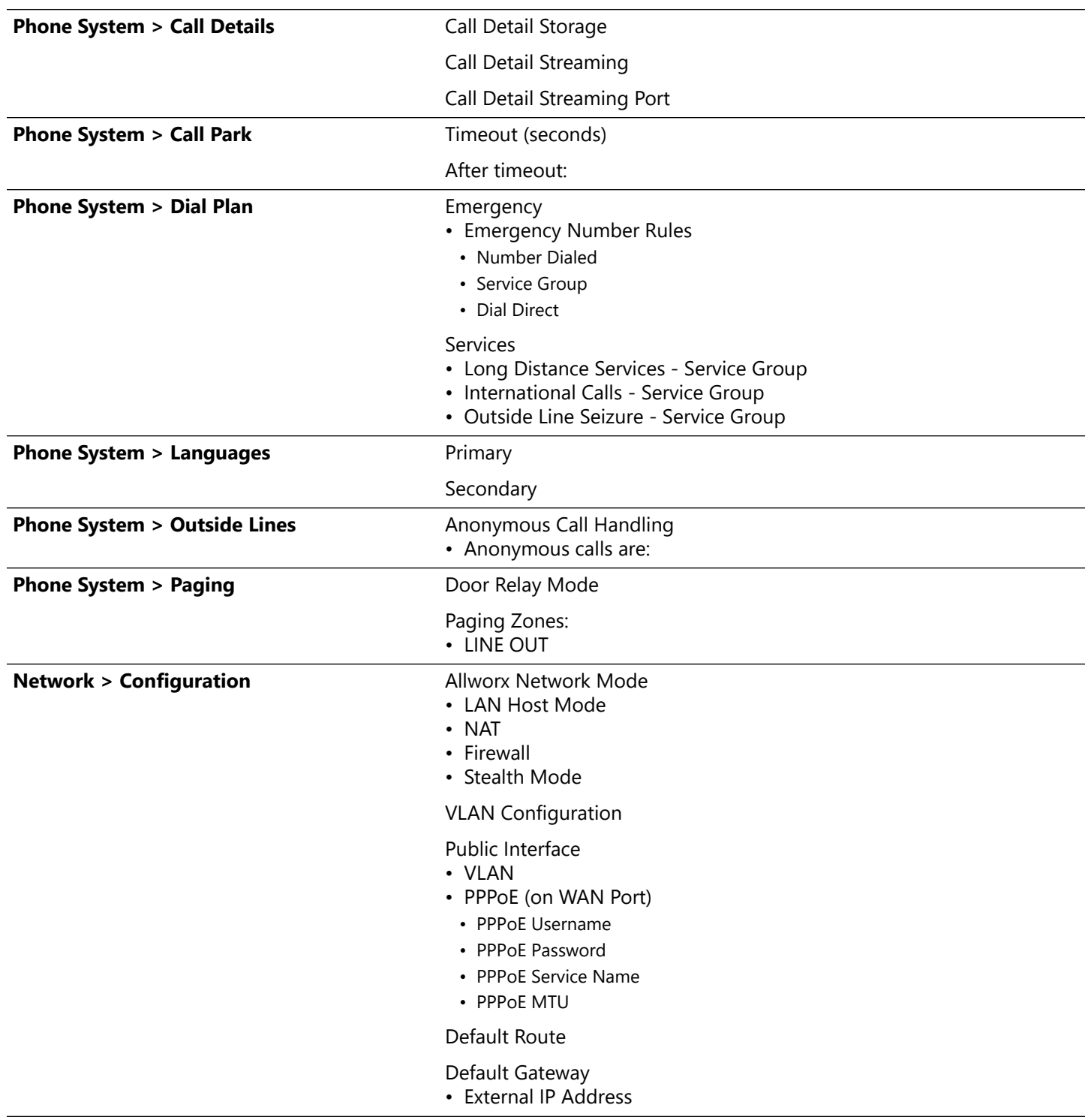

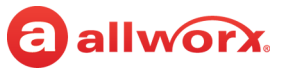

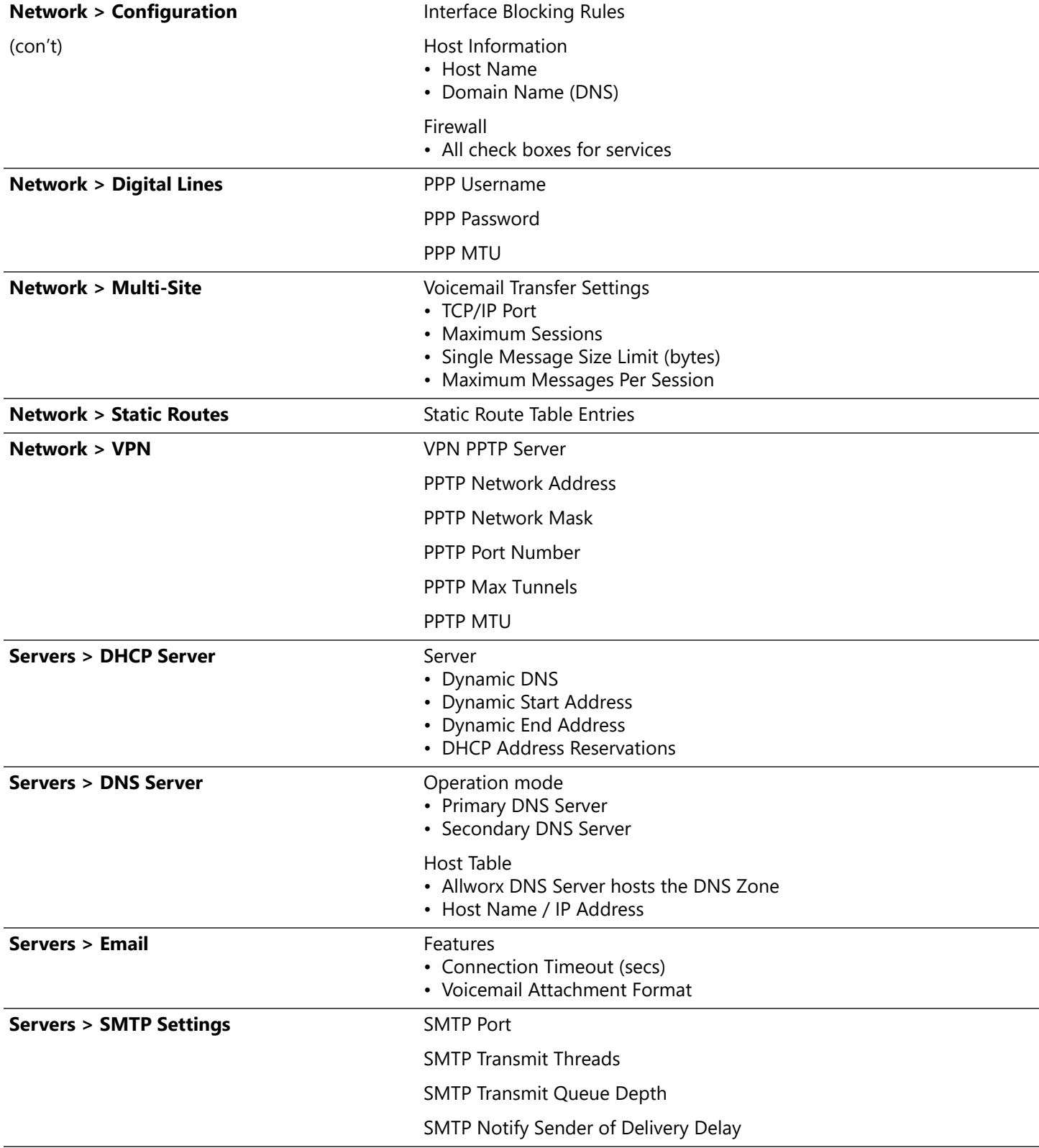

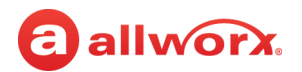

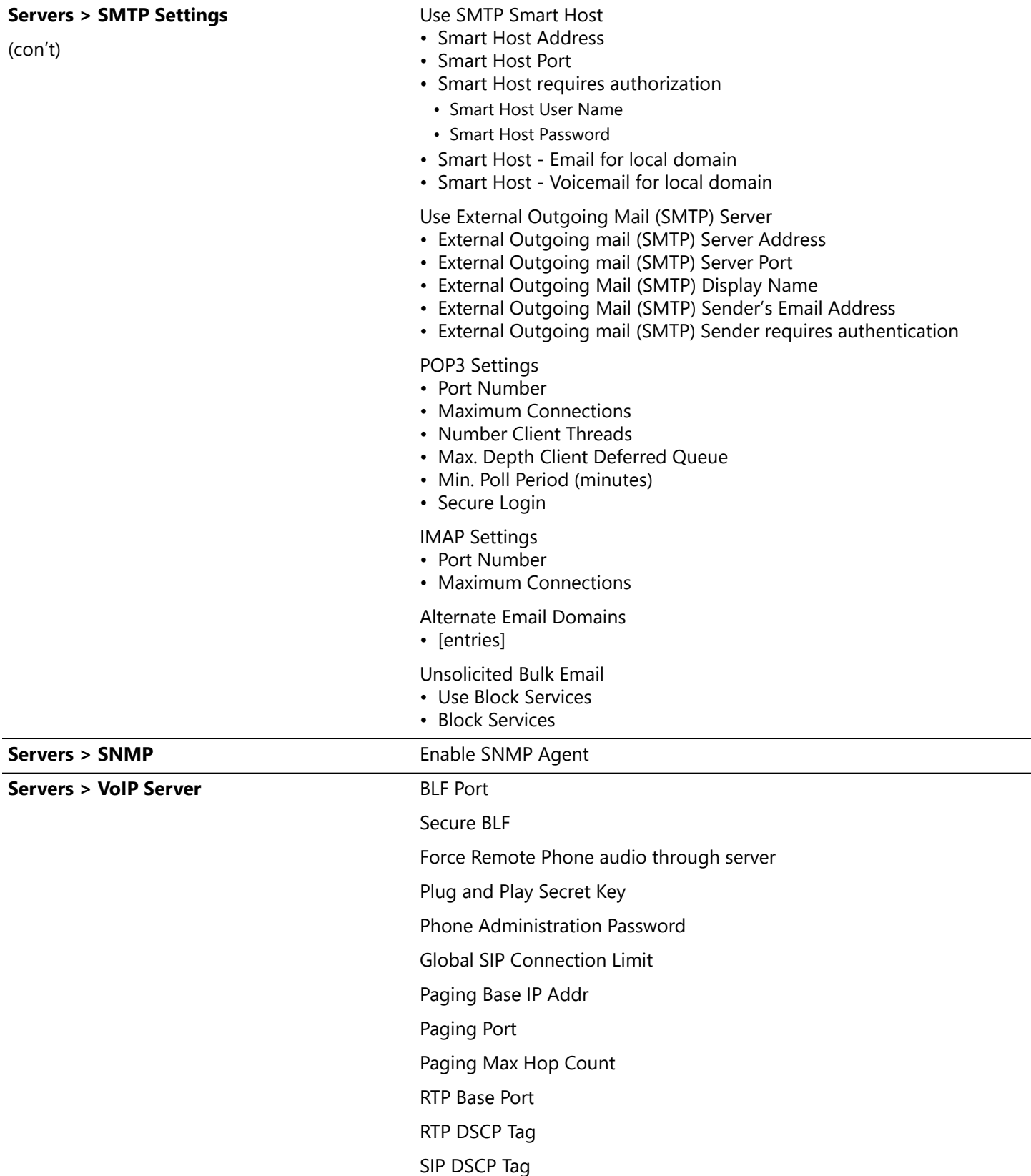

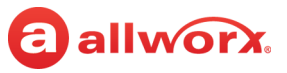

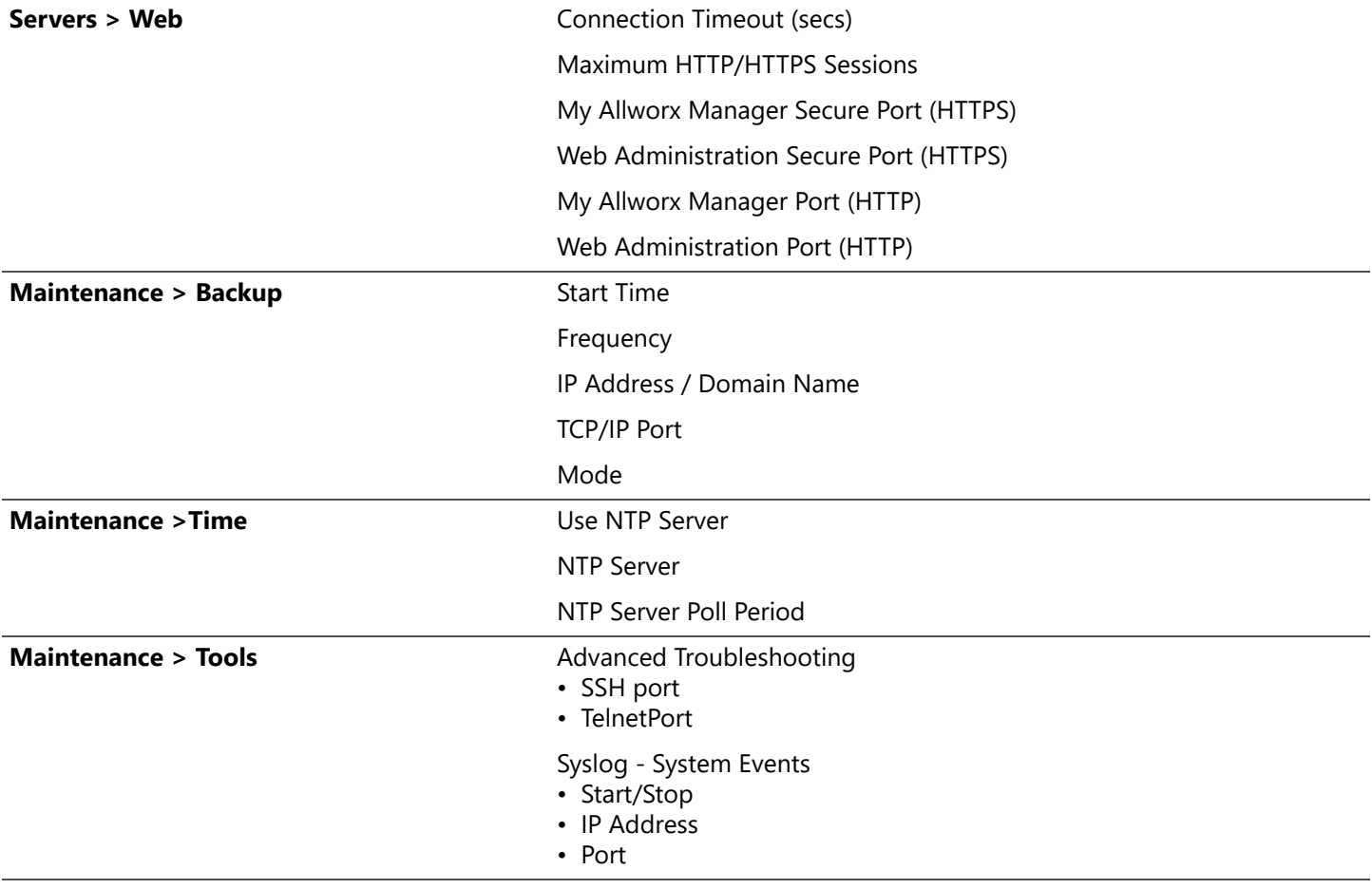

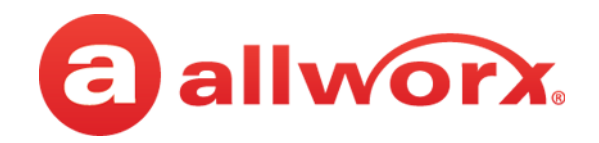

Toll Free 1-866-ALLWORX • 585-421-3850 [w](http://www.allworx.com)ww.allworx.com Version: F Revised: June 21, 2018